# **Table of contents**

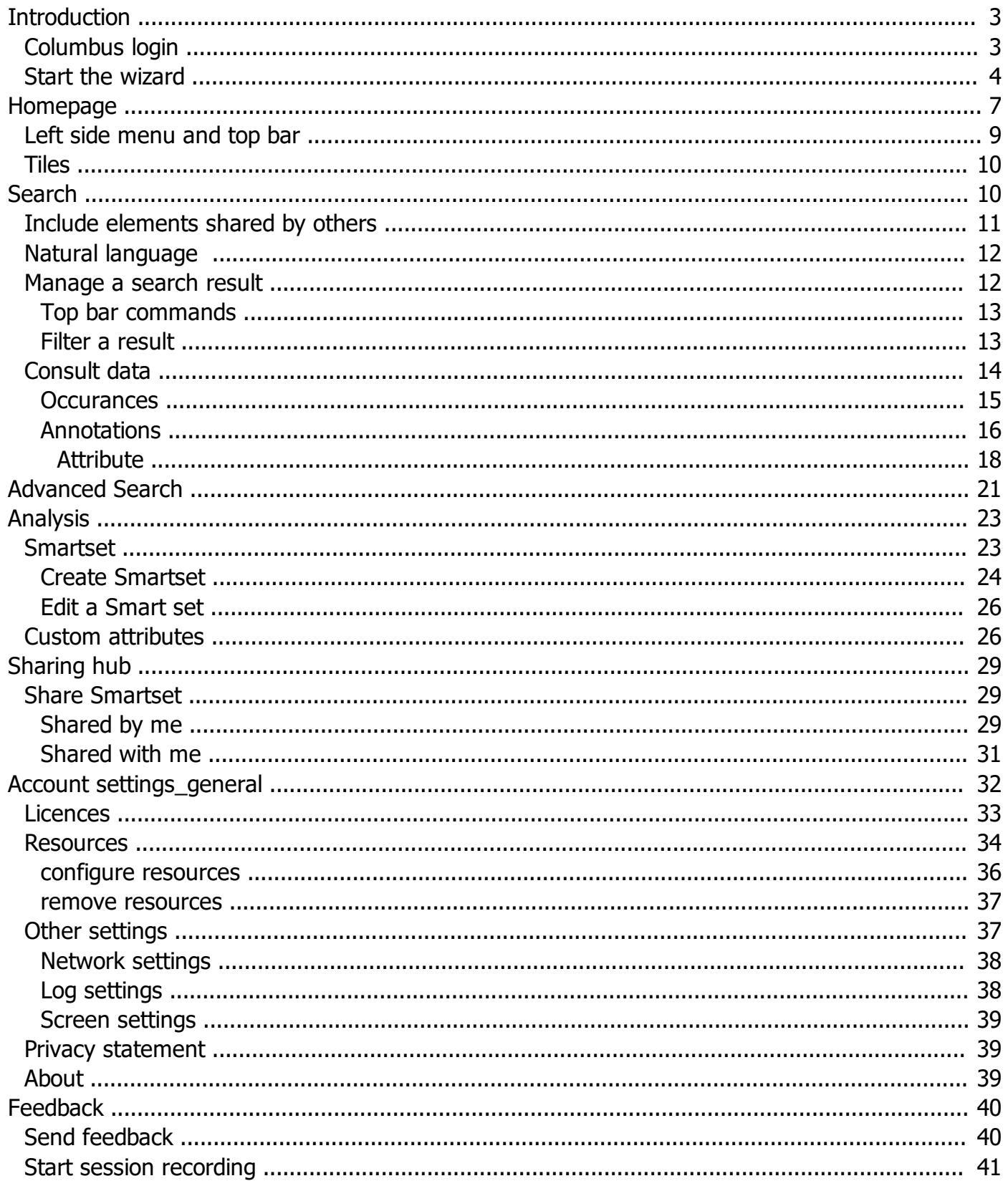

# <span id="page-2-0"></span>**Introduction**

ColumbusDoc is an automatic cataloguing and text indexing system to be used for your own email and cloud storage accounts, aimed to allow an organic vision of all their documents and a unified search indipendently from their sources.

*Created with the Personal Edition of HelpNDoc: [Full-featured Help generator](https://www.helpndoc.com/feature-tour)*

## <span id="page-2-1"></span>**Columbus login**

When running Columbus the system displays the following window while downloading possible updates.

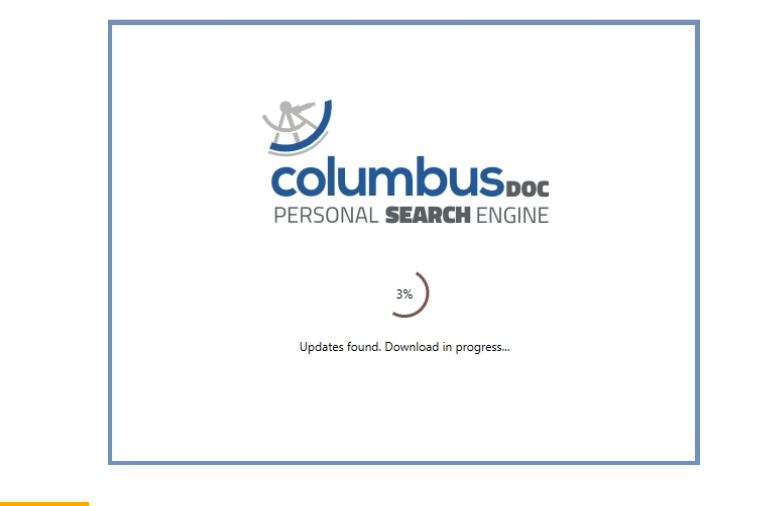

the user can now click  $\frac{Login}{login}$  from the following box

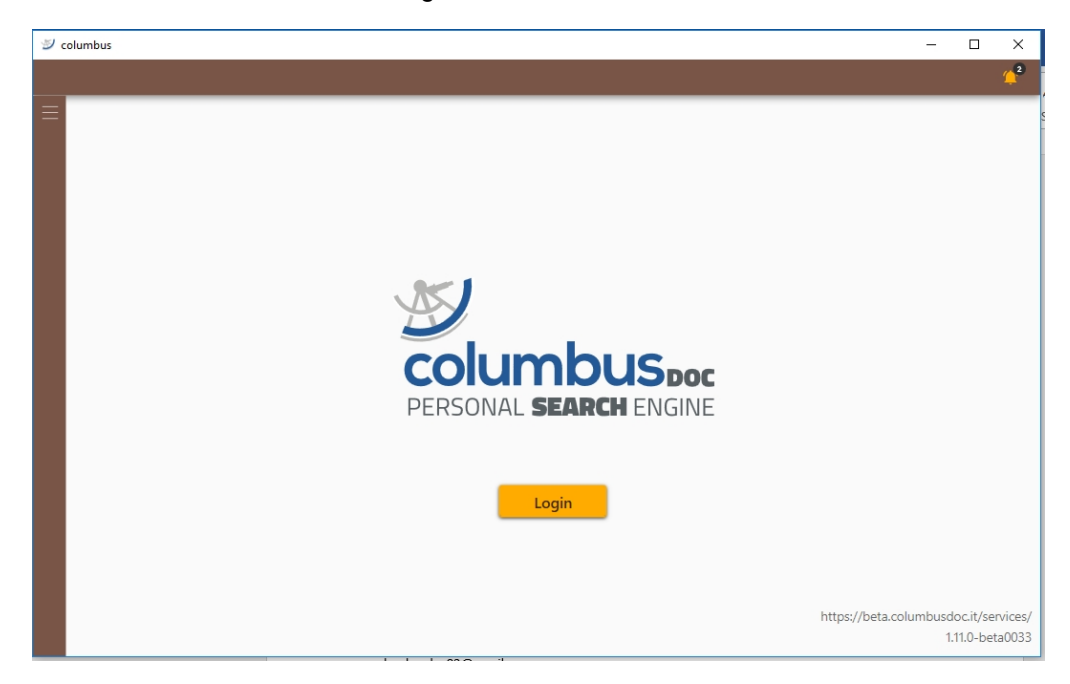

and choose the provider to log into the system:

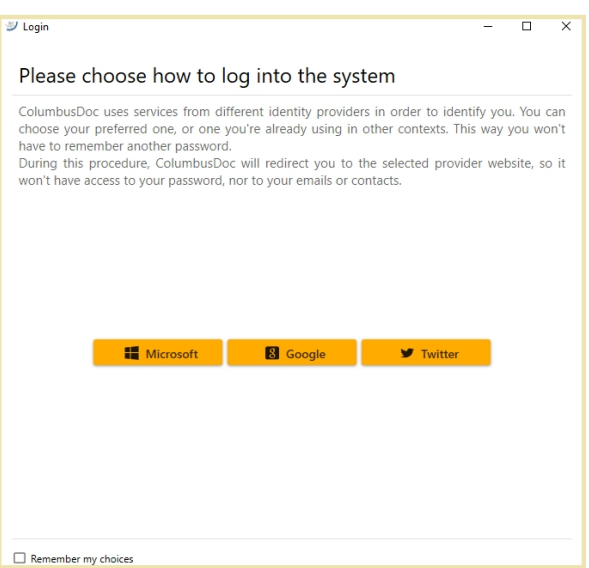

the user can flag the check box "Remember my choice" in order to avoid this step the next time.

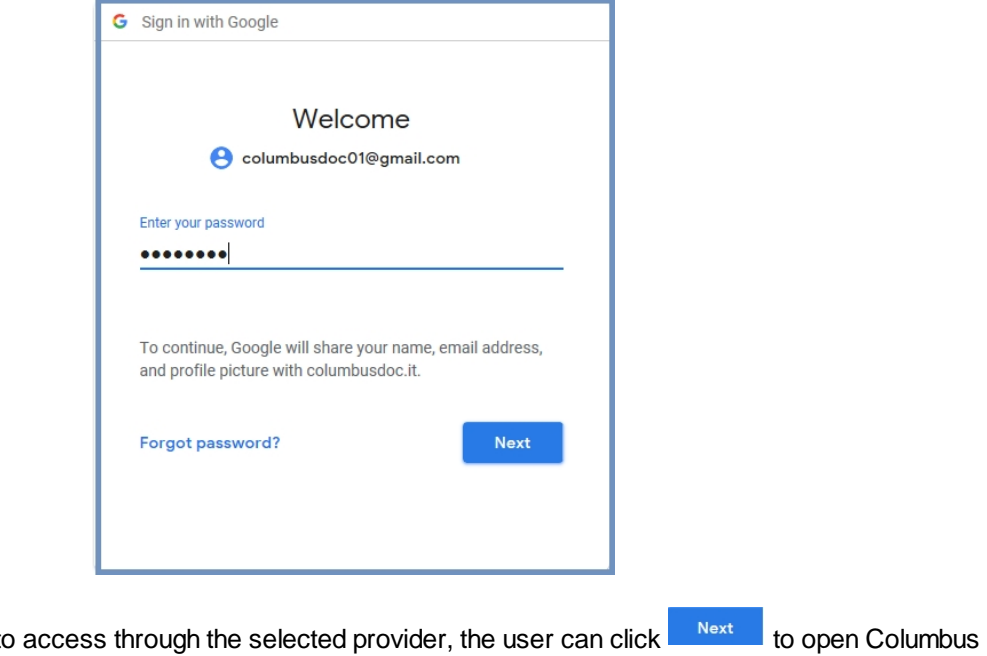

After entering the credentials to homepage.

*Created with the Personal Edition of HelpNDoc: [Free iPhone documentation generator](https://www.helpndoc.com/feature-tour/iphone-website-generation)*

# <span id="page-3-0"></span>**Start the wizard**

The first access to Columbus prompts the user to follow a guided wizard in order to enter the licence details and other initial data required for the use of the system:

ColumbusDoc - User manual

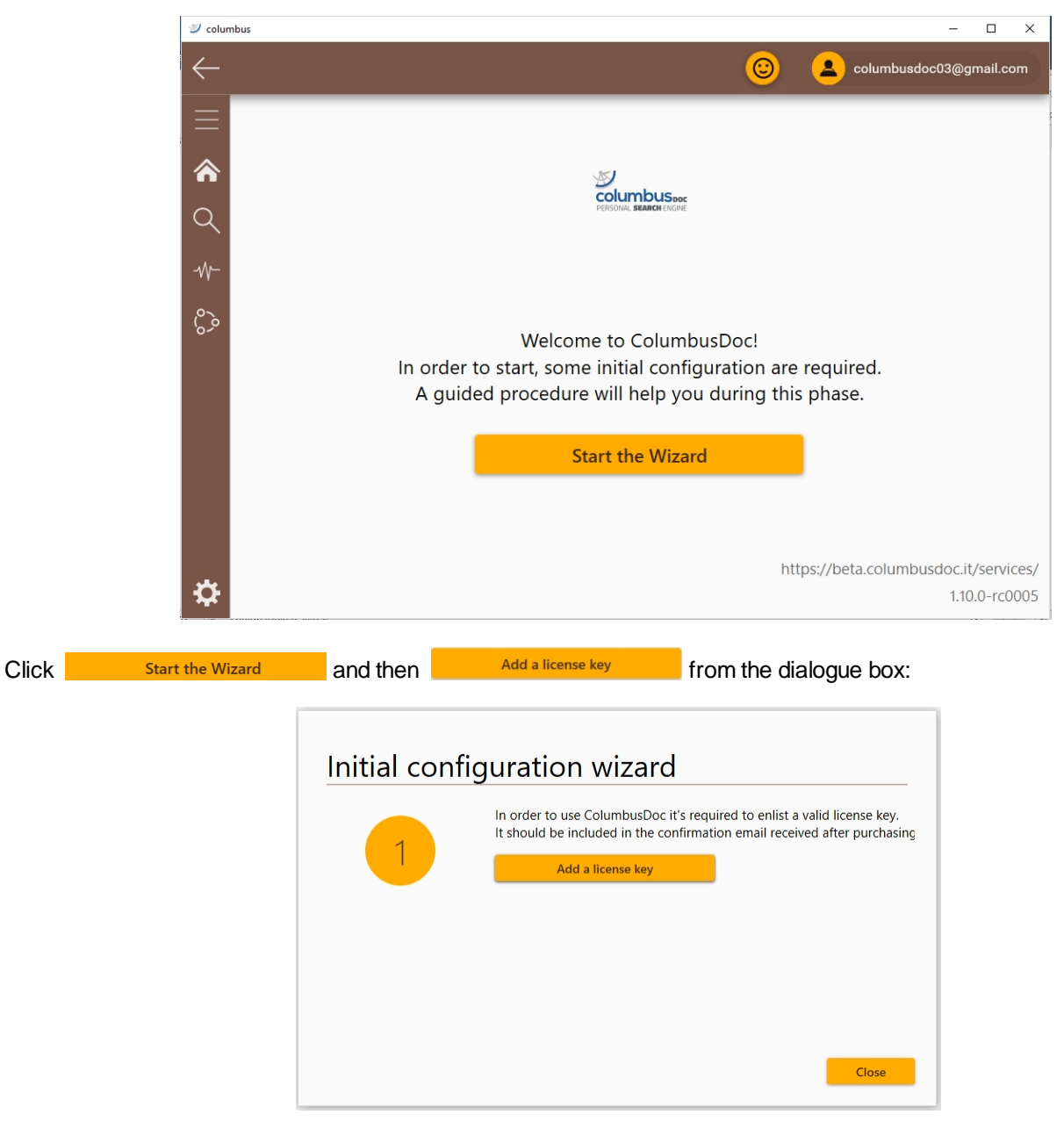

Enter the license Key into the specific field and click OK to confirm

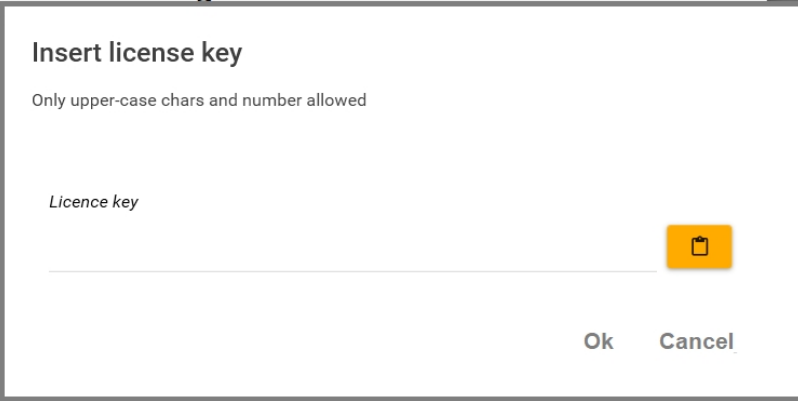

if all the mumbers are correctly entered the system displays the message of successful operation and starts up the configuration.

the system displays again the initial configurazion wizard window with a check on the first step correctly performed:

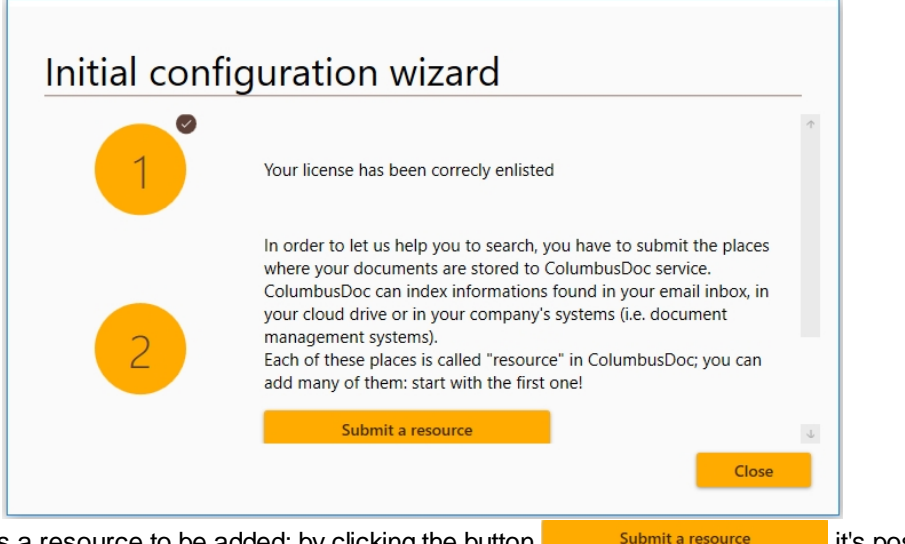

the second step requires a resource to be added; by clicking the button **interpret submit a resource** it's possible to enter the first resource in the user's archive (the one used to access the system)

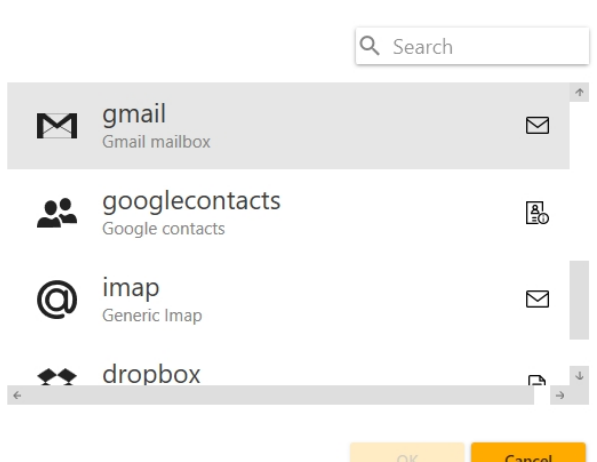

Select the resource of interest (in this example Gmail) and confirm by clicking OK; the system displays the following message to request access to the Google account.

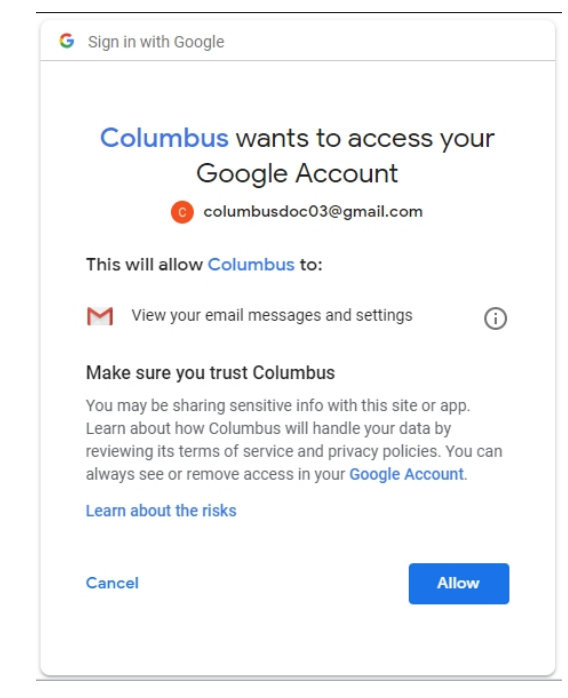

Click **Allow** to display the following window where it's possible to set a start date of the folders management through

8/1/2018 the calendar on the top left side

start date

 $\Box$ 

and decide if federate all the folders, or only include or exclude some of them through the buttons Exclude folders

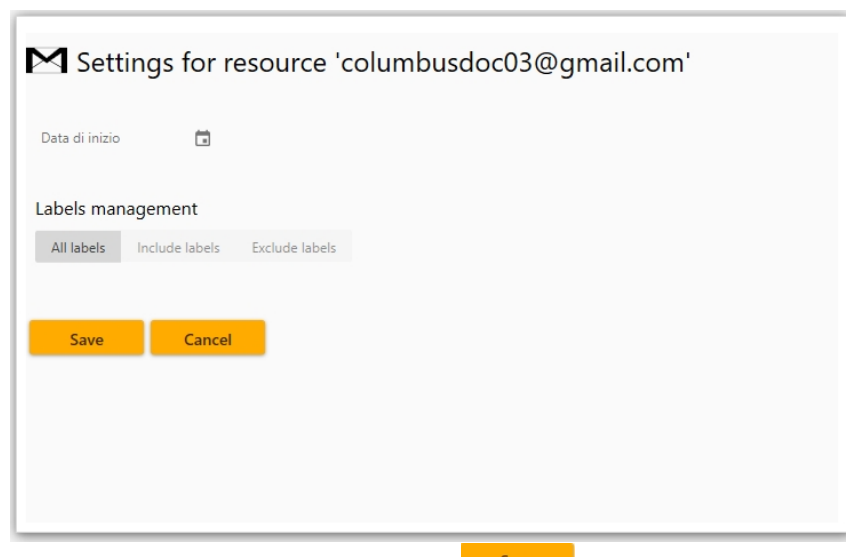

After selecting the folders to include or exclude click the button  $\frac{S_{\text{ave}}}{S_{\text{ave}}}$  to confirm the setting.

The system displays now the Initial procedure window completed with all the required steps;

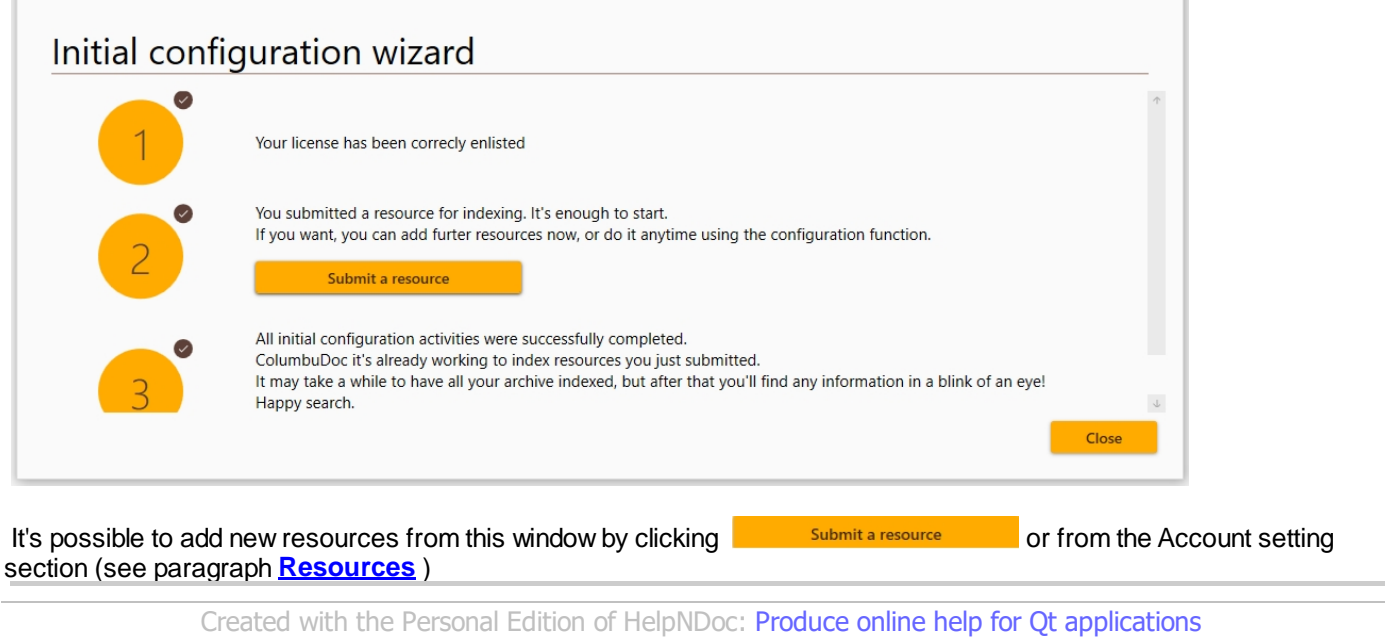

## <span id="page-6-0"></span>**Homepage**

.

×

The homepage displays the following screen including a search box, where it s possible to enter any search value, a vertical bar on the left containing commands to access other functionalities and a top bar with other commands:

ColumbusDoc - User manual

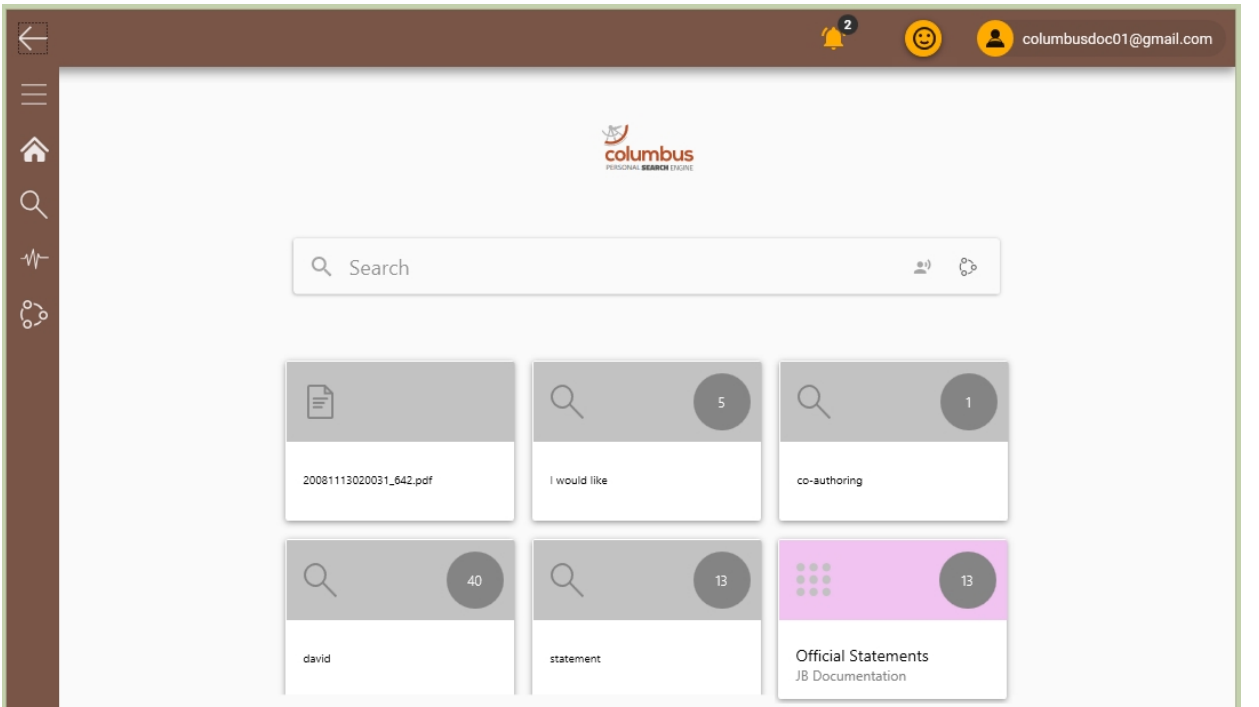

The top bar displays the following icons:

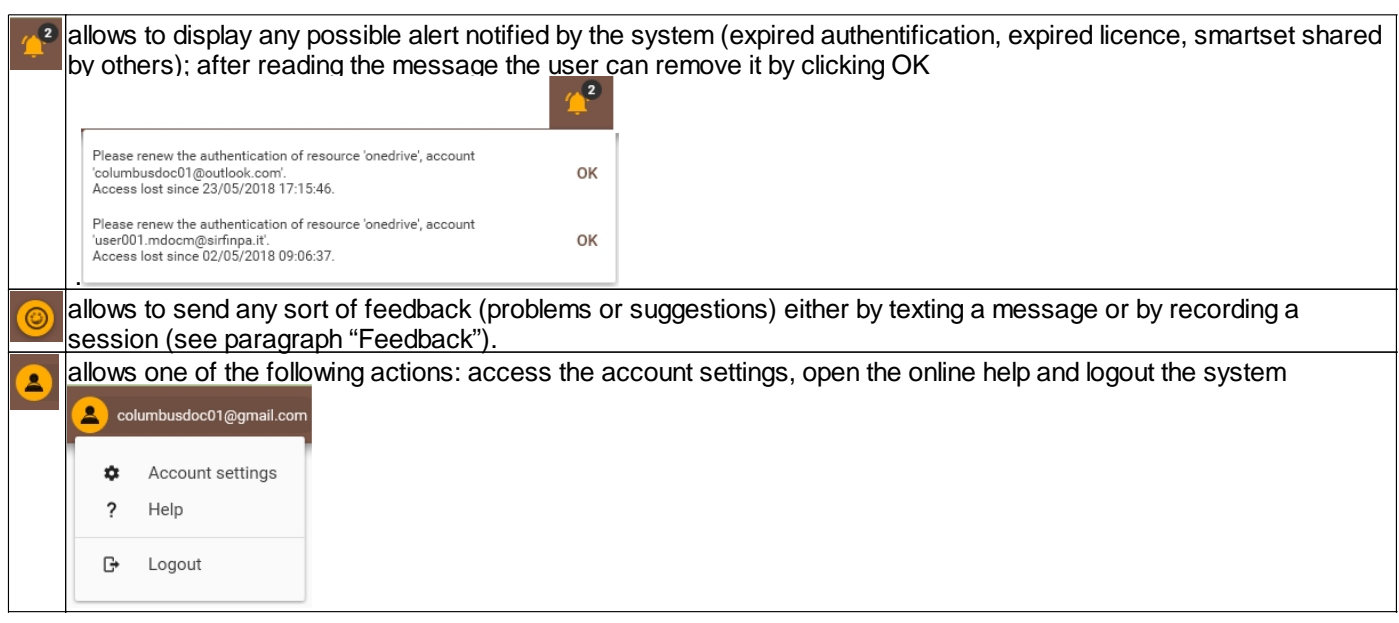

Below the search string the system displays some boxes called "tiles":

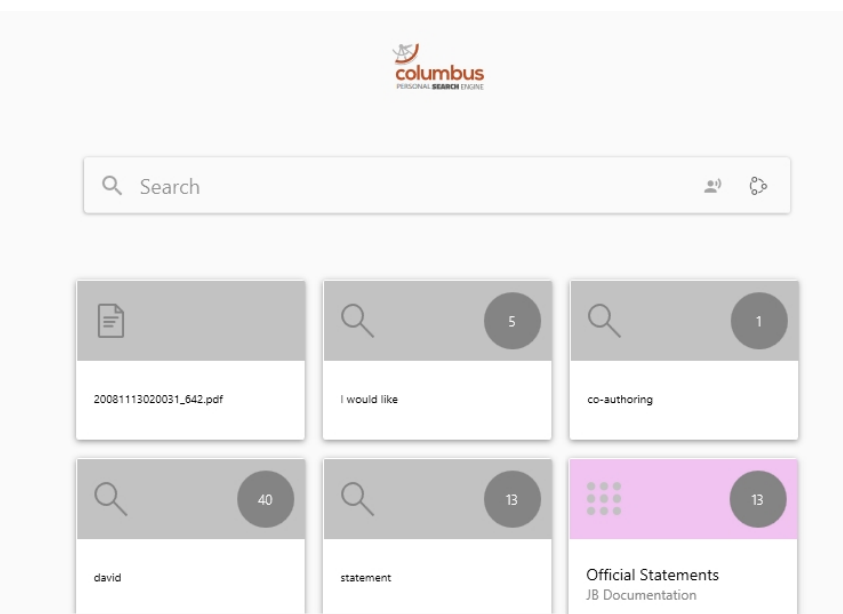

Each tile is represented by a specific icon on the top left side depending to each group of category:

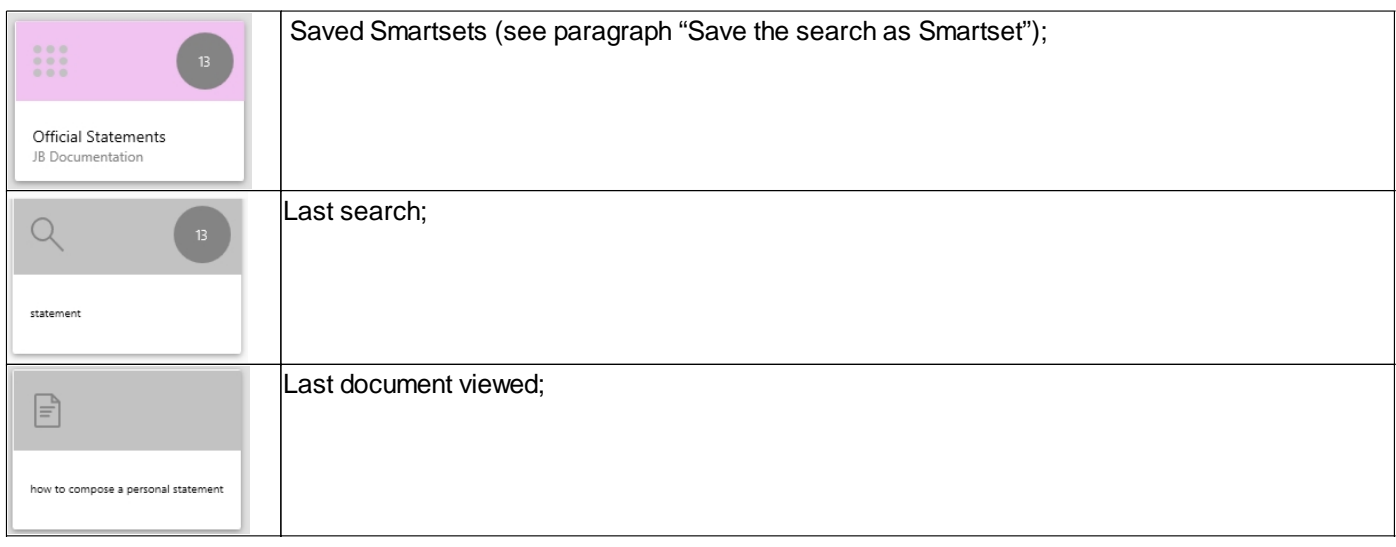

the number on the top right side is the total of records related to a search. Such number is constantly updated to the archive content.

*Created with the Personal Edition of HelpNDoc: [Write eBooks for the Kindle](https://www.helpndoc.com/feature-tour/create-ebooks-for-amazon-kindle)*

# <span id="page-8-0"></span>**Left side menu and top bar**

the menu bar on the left side contains the following commands represented by icons:

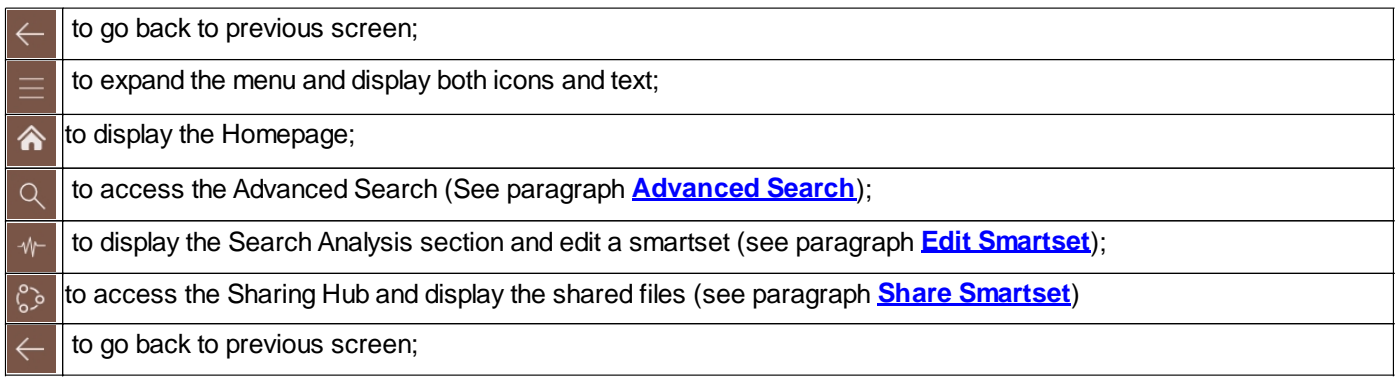

The top bar displays the following icons:

 $\|$ allows to display any possible alert notified by the system (expired authentification, expired licence, smartset shared  $\sqrt{2}$ by others); after reading the message the user can remove it by clicking OK

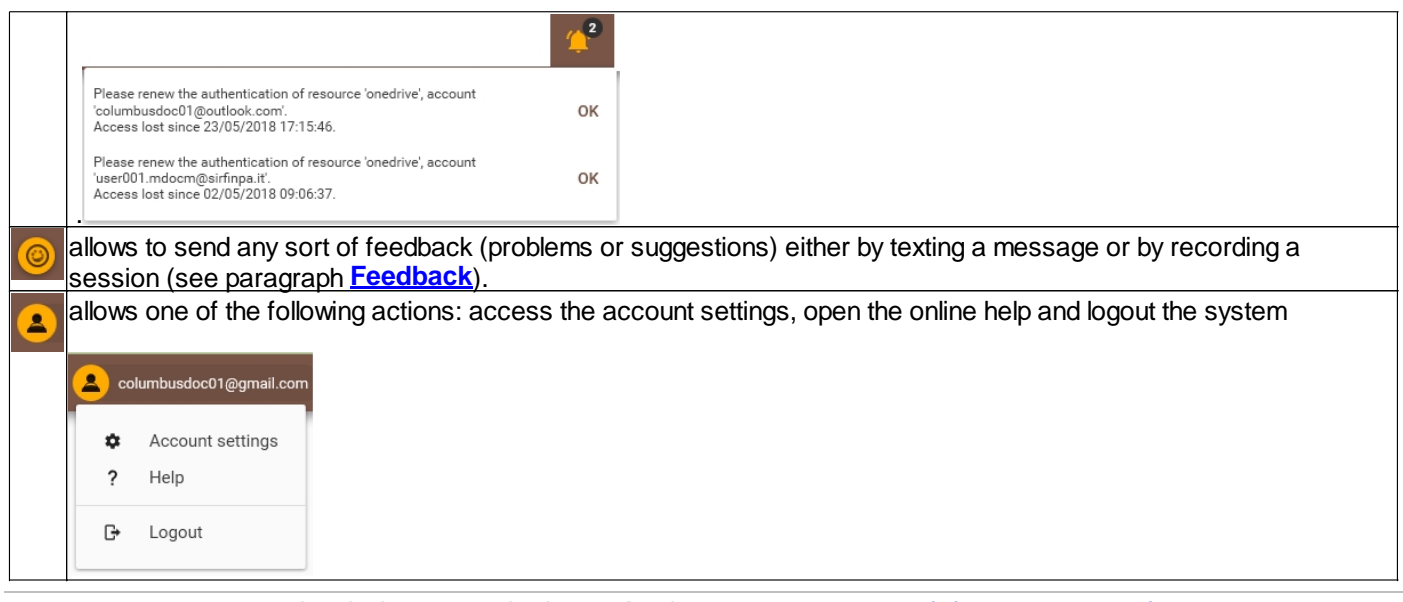

*Created with the Personal Edition of HelpNDoc: [Easy CHM and documentation editor](https://www.helpndoc.com)*

## <span id="page-9-0"></span>**Tiles**

*Created with the Personal Edition of HelpNDoc: [Full-featured Help generator](https://www.helpndoc.com/feature-tour)*

# <span id="page-9-1"></span>**Search**

The search function, available from the homepage, allows to search a specific data existing in any source included in the user s archive (mail account, Cloud storage etc); the data of interest can be either present in the body of a mail or in a document attached to it, or in a cloud drive.

The user can enter one or more terms into the search string and click the button to start up the search:

 $\mathbf{0}$ i)  $\mathcal{Q}$ S statement

Each search results, matching the input parameters, is displayed in a preview box containing the source data details; on the left side the system displays the sum of results and group them in categories; it s also possible to apply a filter (see paragraph **[Filter Results](#page-12-1)**)

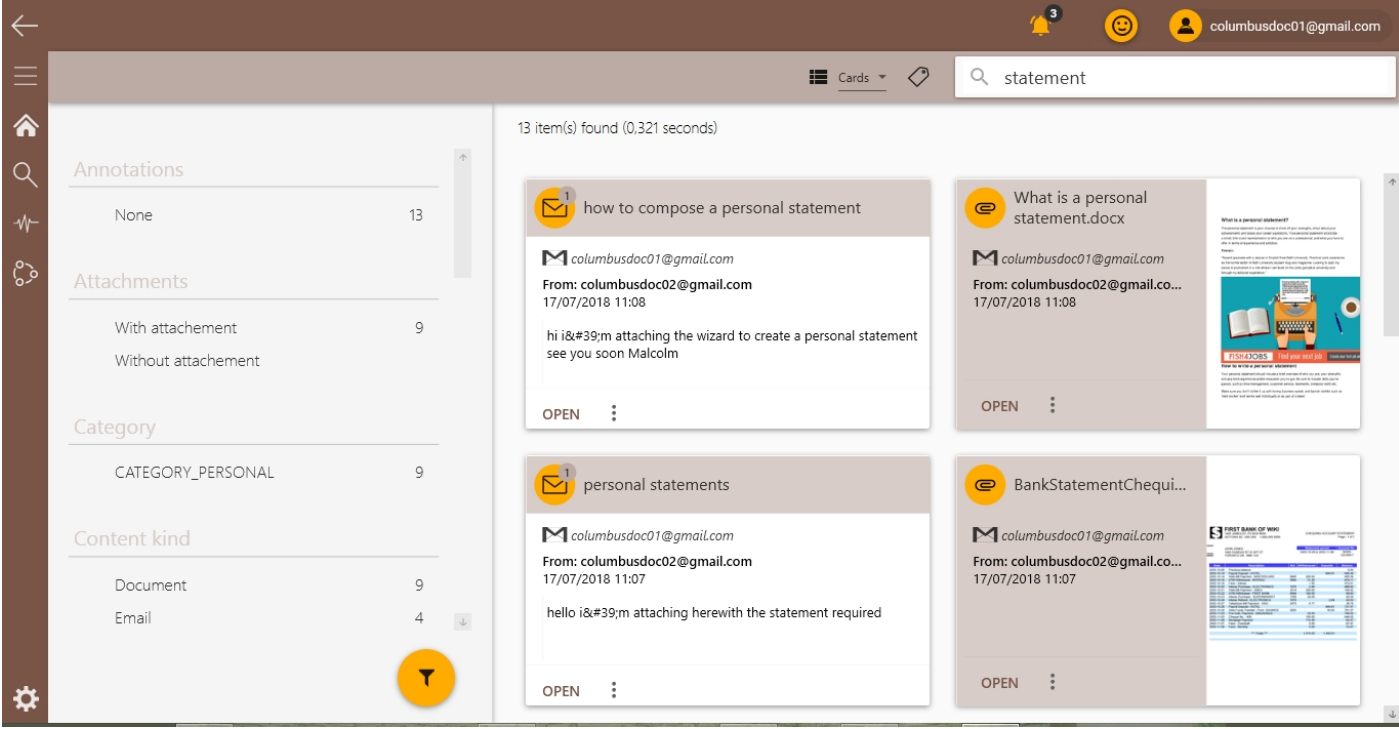

The yellow icons displayed on the top left side of each result specify the different data source:

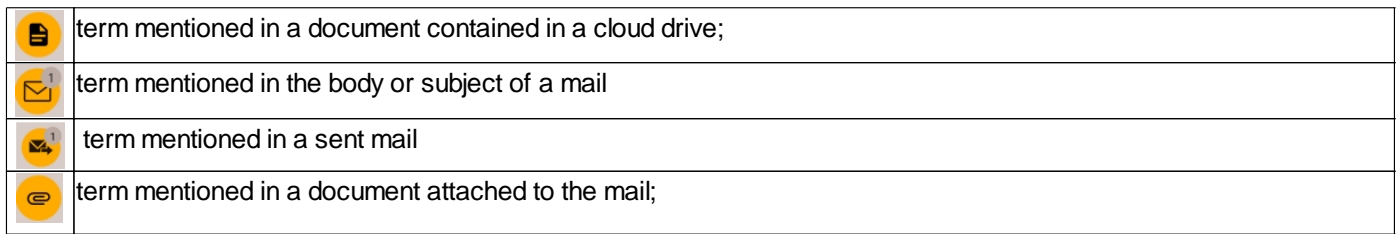

The result display in cards mode can be shifted in list mode by clicking the dropdown menu  $\equiv$  Cards  $\sim$  and selecting the required mode.

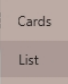

#### By selecting the *list* mode the results will be listed in the following way:

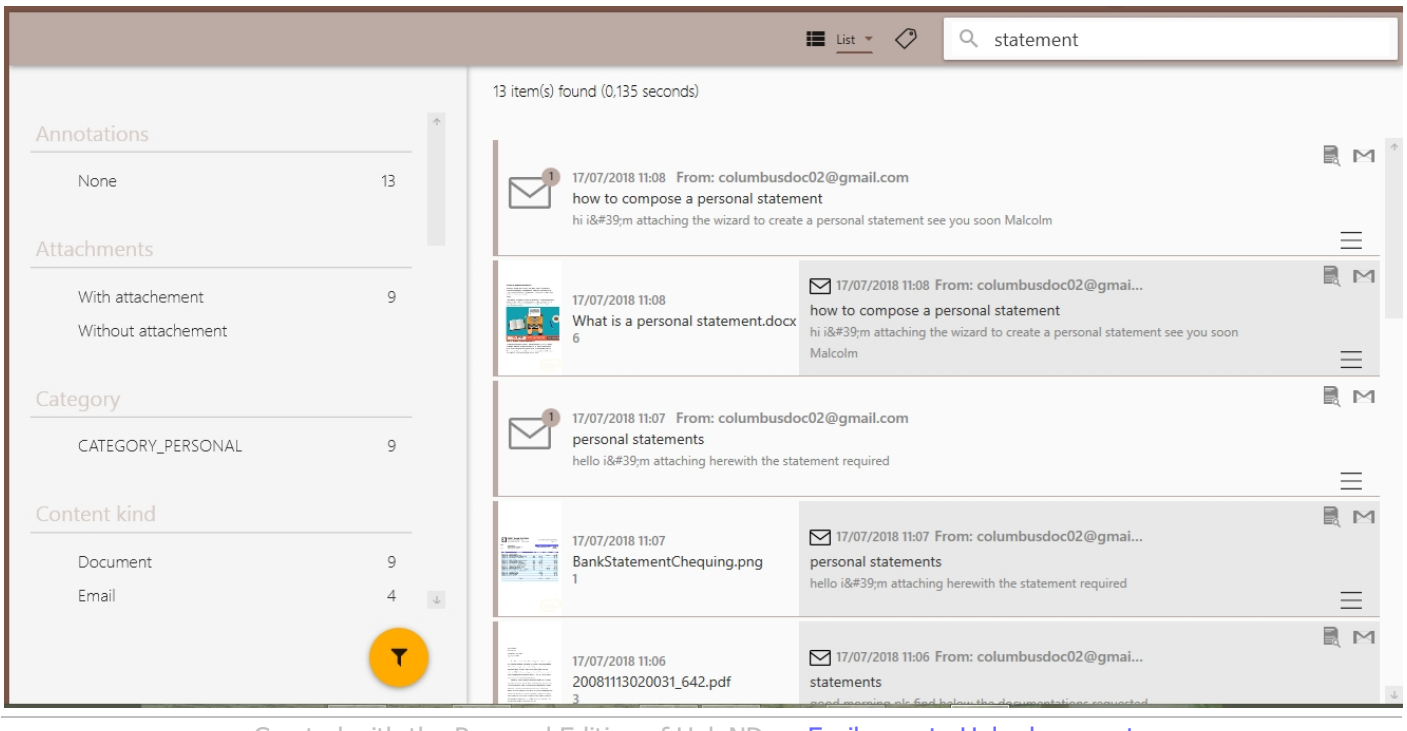

*Created with the Personal Edition of HelpNDoc: [Easily create Help documents](https://www.helpndoc.com/feature-tour)*

## <span id="page-10-0"></span>**Include elements shared by others**

The button  $\mathbb{S}$ , displayed in the Advanced Search string, allows to include in the search the itimes shared by others (see paragraph **[Shared with me](#page-30-0)**)

When clicking such button, before running the search, the system will update the total of items where the search will be performed;

When clicking such button the system updates the graphic with the total of items where the search will be performed;

the following images display the total among the items the system is searching before clicking the

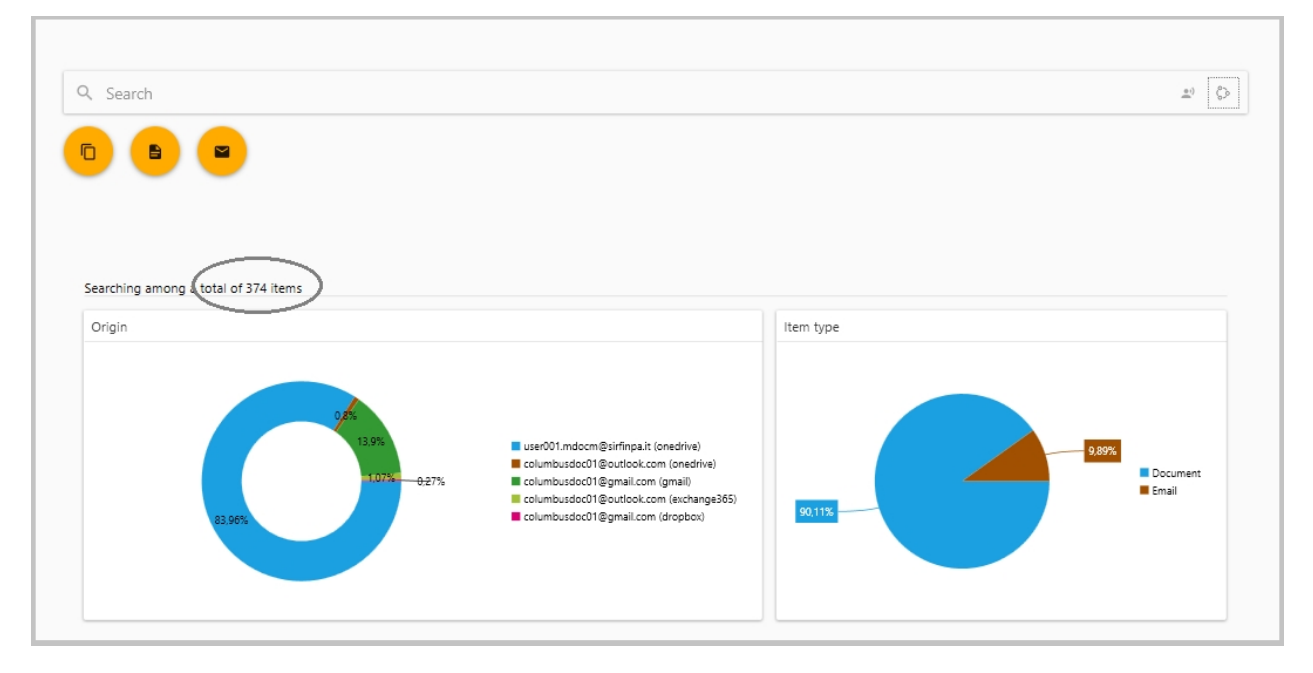

#### and the total of items increased after clicking such button

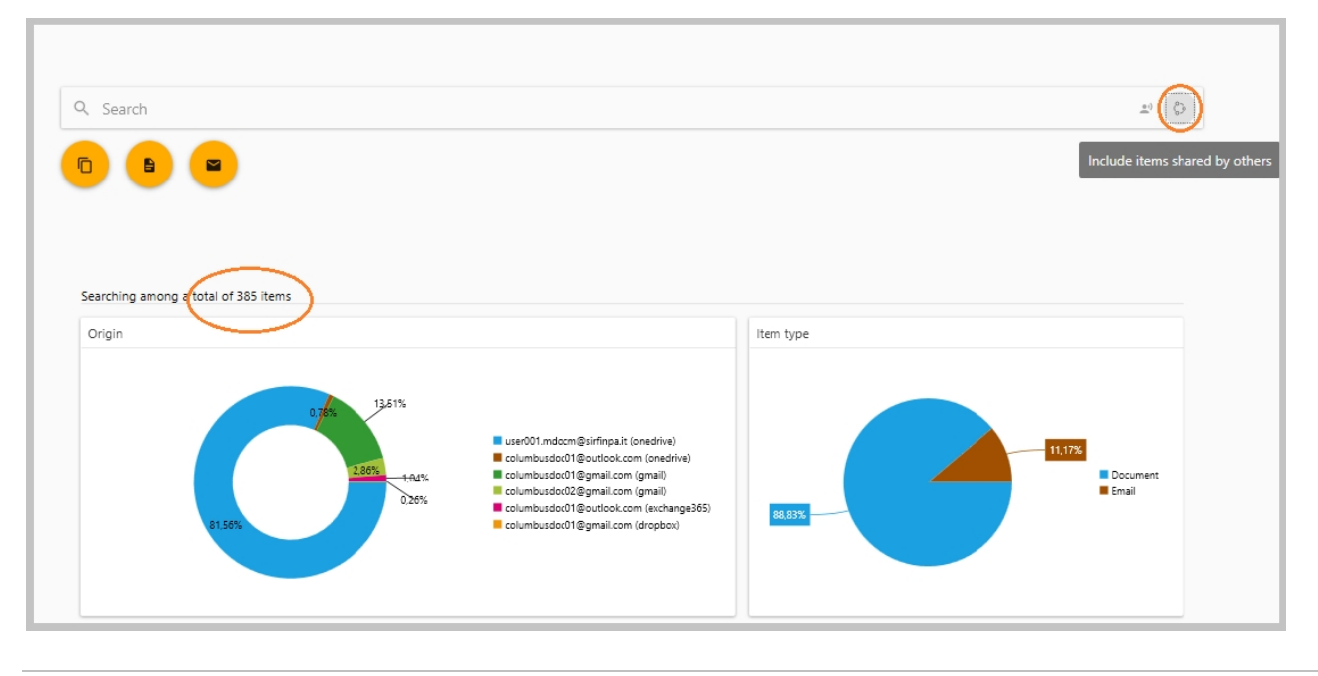

*Created with the Personal Edition of HelpNDoc: [Easily create Help documents](https://www.helpndoc.com/feature-tour)*

# <span id="page-11-0"></span>**Natural language**

The button allows to activate the natural language query through which it's possible to enter terms in any form, including a statement, a question etc;

For example the user can ask the system any question like: "Find all documents from Ed Smith " or "how to make a personal statement" ; the system translate such questions in an ordinary query and return the results matching the input parameters.

*Created with the Personal Edition of HelpNDoc: [Write eBooks for the Kindle](https://www.helpndoc.com/feature-tour/create-ebooks-for-amazon-kindle)*

## <span id="page-11-1"></span>**Manage a search result**

From the result preview (both *Card* and *List* display mode) it s possible to perform the following actions:

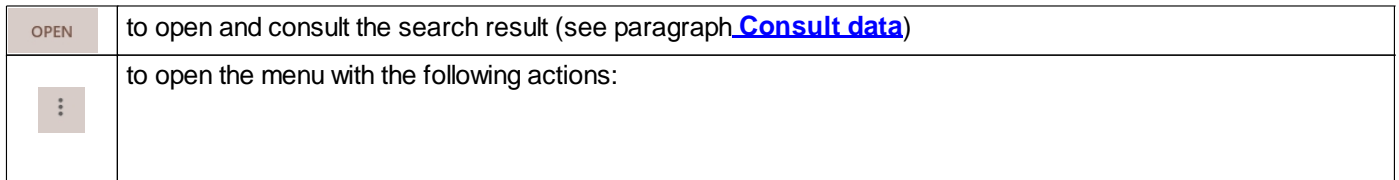

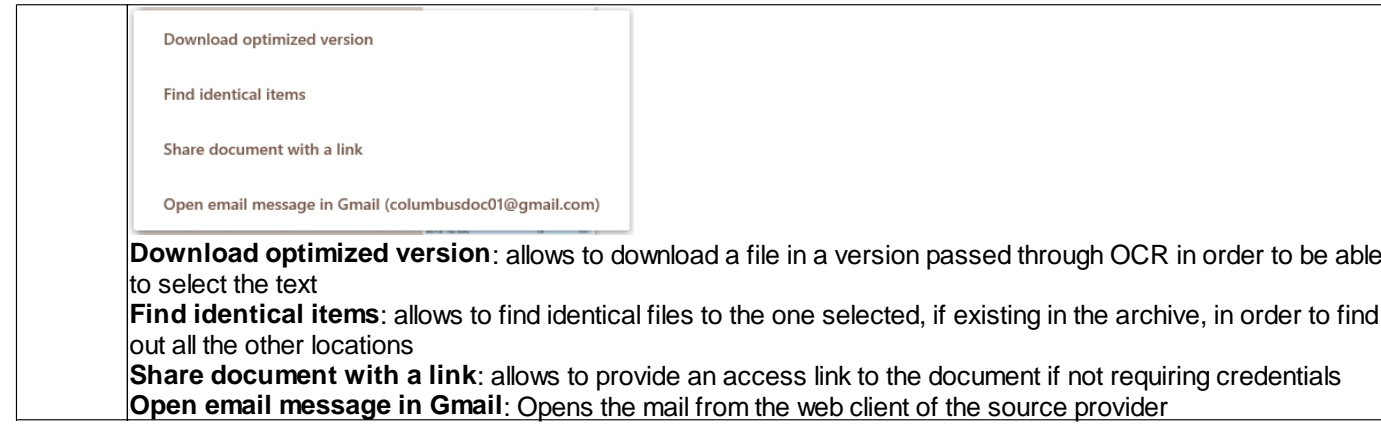

*Created with the Personal Edition of HelpNDoc: [Full-featured Kindle eBooks generator](https://www.helpndoc.com/feature-tour/create-ebooks-for-amazon-kindle)*

#### <span id="page-12-0"></span>**Top bar commands**

The search result screen displays a top bar with the following commands

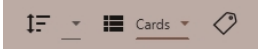

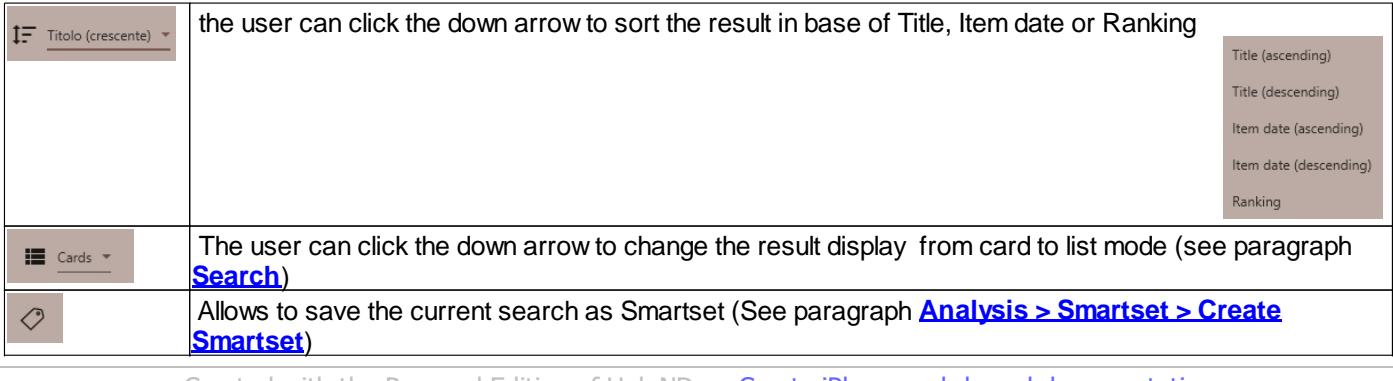

*Created with the Personal Edition of HelpNDoc: [Create iPhone web-based documentation](https://www.helpndoc.com/feature-tour/iphone-website-generation)*

#### <span id="page-12-1"></span>**Filter a result**

It's possible to filter a search result by selecting a category from the left side panel where all the results are grouped in categories; for example to display the results belonging to a specific year, the user can select the year of interest from the category Date (Year):

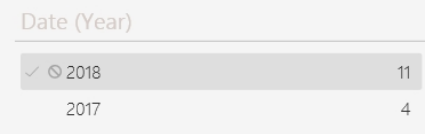

and refine in this way the number of search results which will be automatically updated on the top right side:

ColumbusDoc - User manual

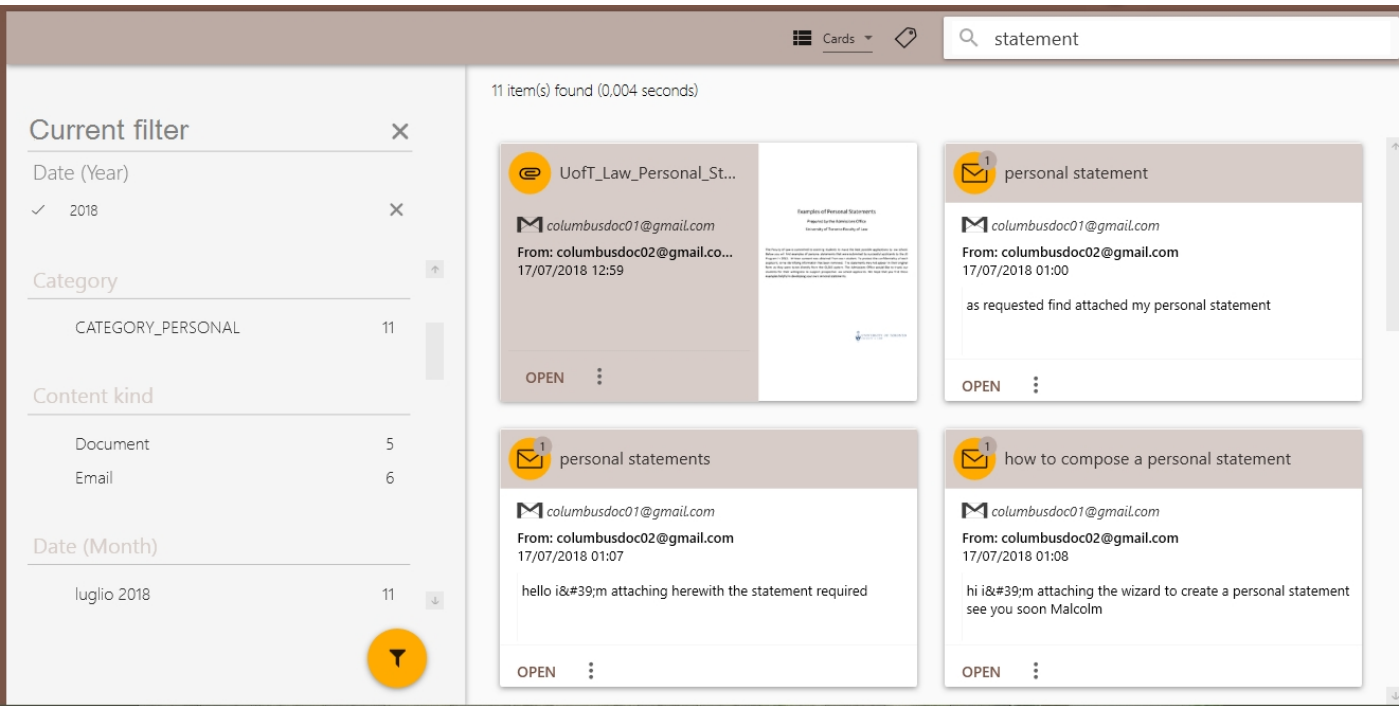

clicking the button  $\Box$  will display the list of the filter categories where it s possible to uncheck one or more items:

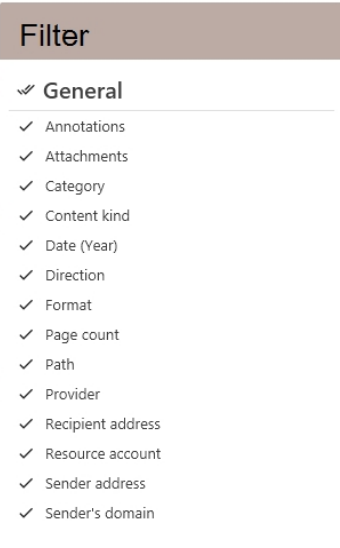

*Created with the Personal Edition of HelpNDoc: [Easily create iPhone documentation](https://www.helpndoc.com/feature-tour/iphone-website-generation)*

## <span id="page-13-0"></span>**Consult data**

To consult a search result the user can move the mouse over the result preview and click the button  $\Box$  on the bottom left side:

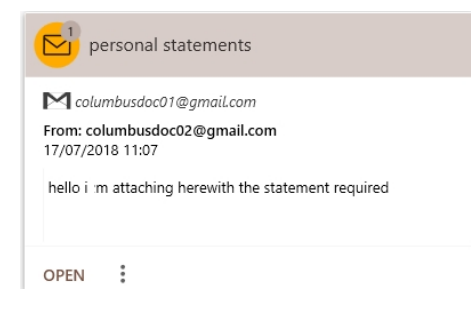

NOTE: If the result display is set in "list" mode the user can double click the item of interest from the list;

When the search term is mentioned in a **mail** it will be displayed, either in the subject, in the body or in other fields of the mail, through the following screen:

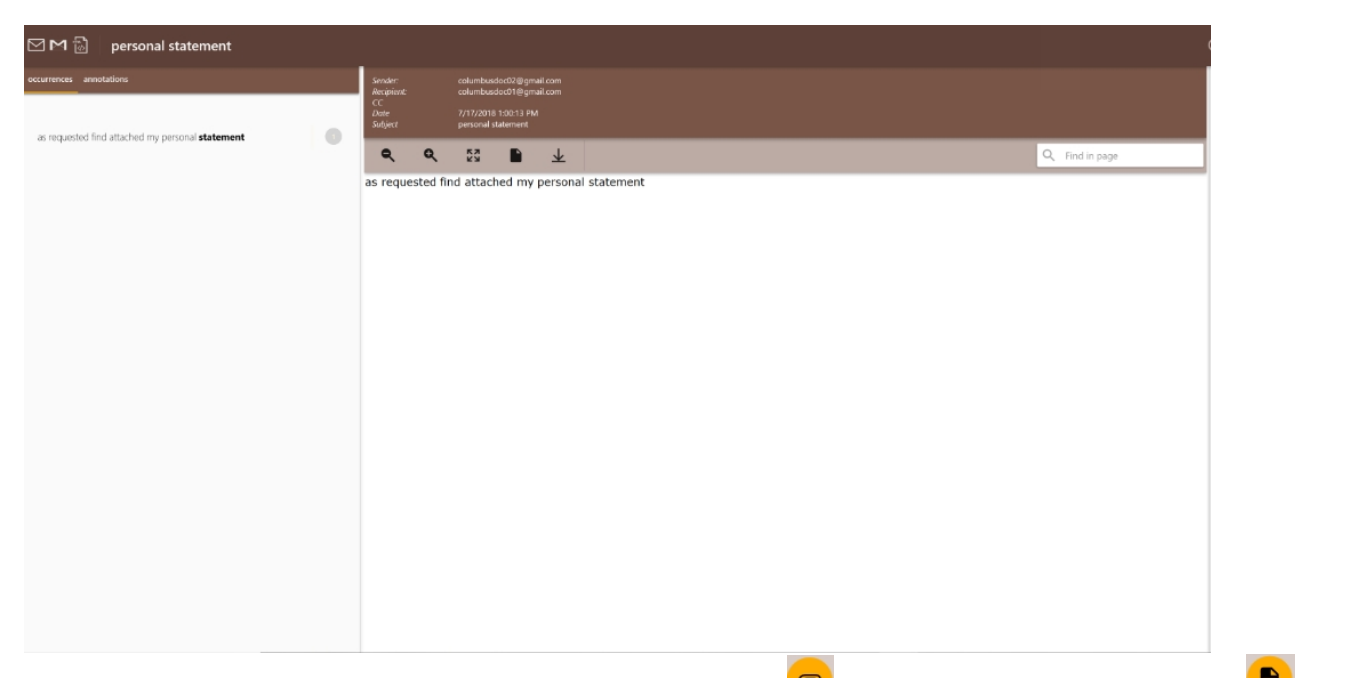

If the search term is mentioned in a **document attached** to a mail **or** or in **document from cloud drive**  $\bullet$  the system displays the document showing on the left side two panels: **occurances** and **annotations**:

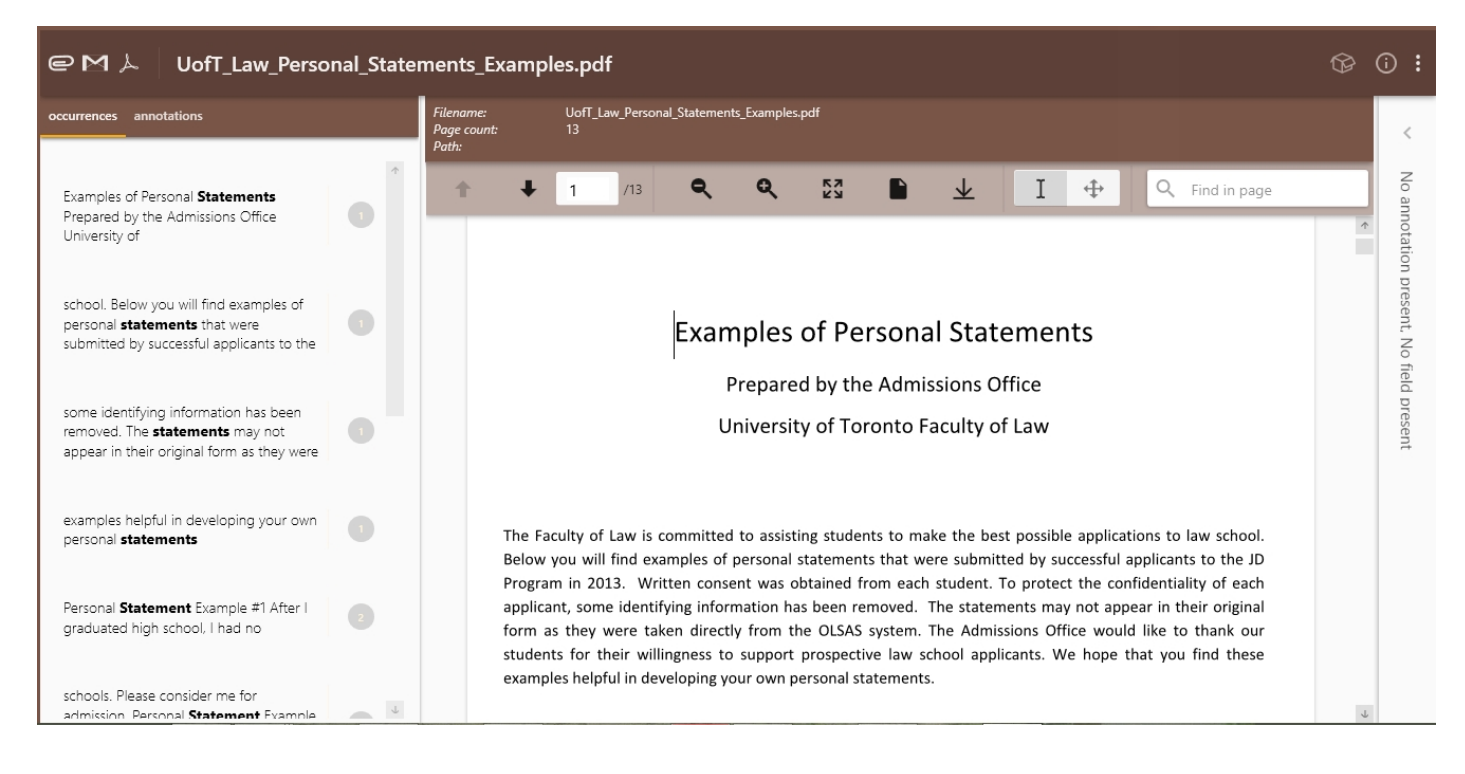

*Created with the Personal Edition of HelpNDoc: [Free PDF documentation generator](https://www.helpndoc.com)*

#### <span id="page-14-0"></span>**Occurances**

The panel **occurances**, on the left side, displays the list of occurances related to the term mentioned in the document:

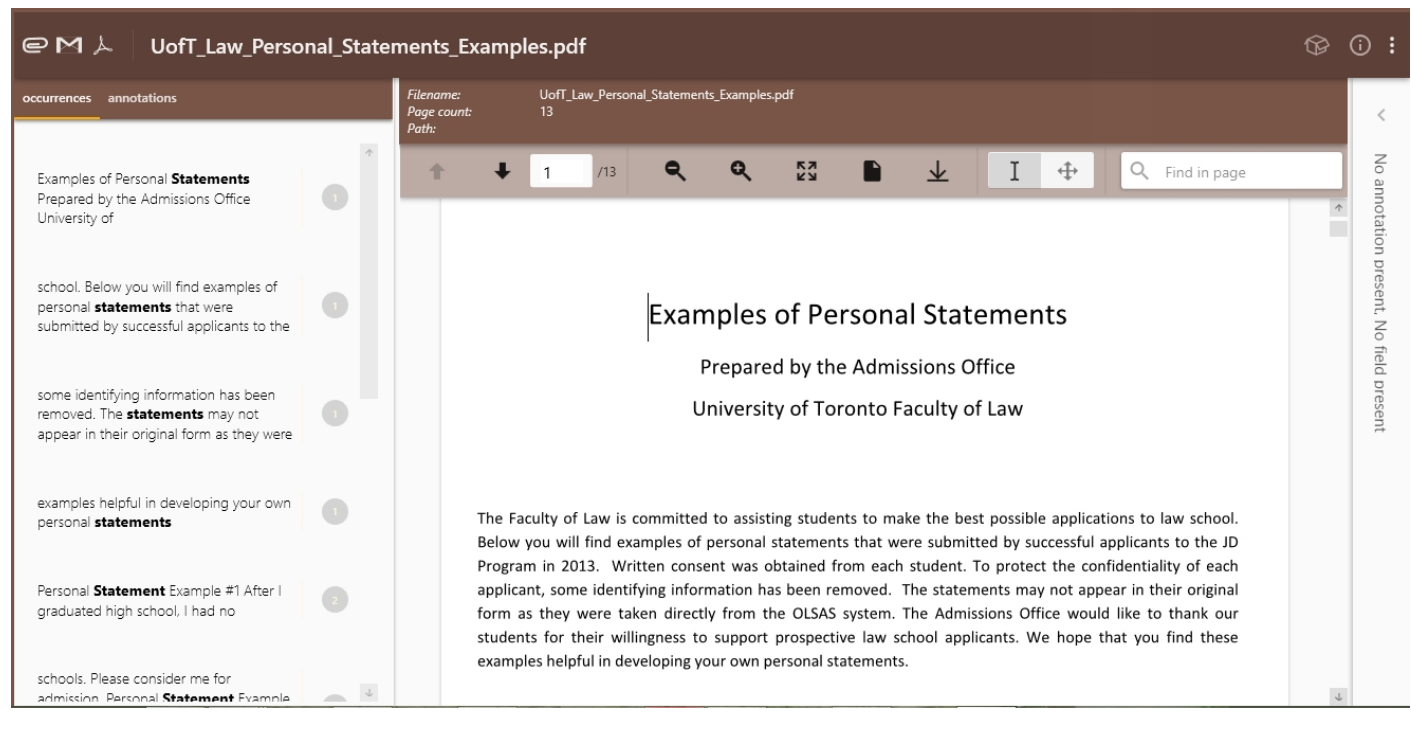

#### Each occurance shows beside the page where the term is mentioned:

truest and fullest sense of the word. Personal Statement #2  $\bullet$ (Optional Essay) There are several goals that

the user can click any occurances listed to locate the term in the document:

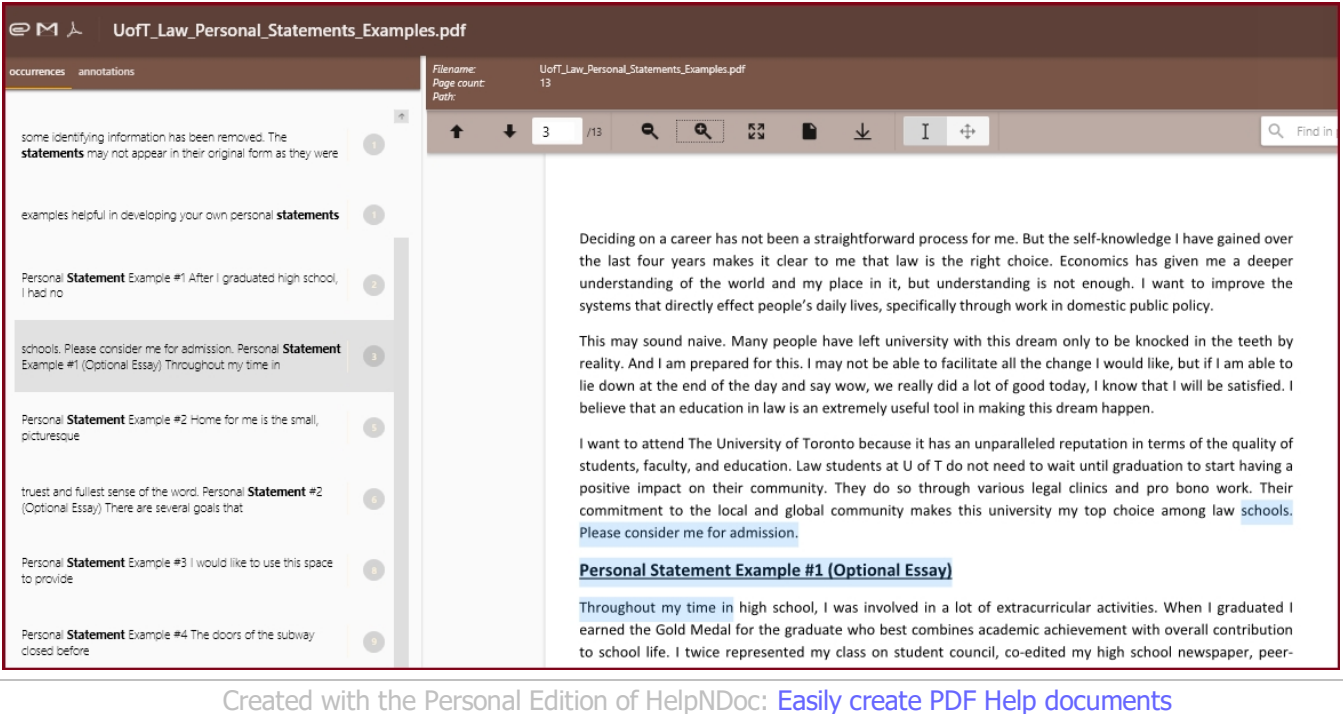

#### <span id="page-15-0"></span>**Annotations**

The panel **annotation** available on the left side allows to insert one or more annotation into the document; the user can click the arrow on the right vertical bar as showns below:

ColumbusDoc - User manual

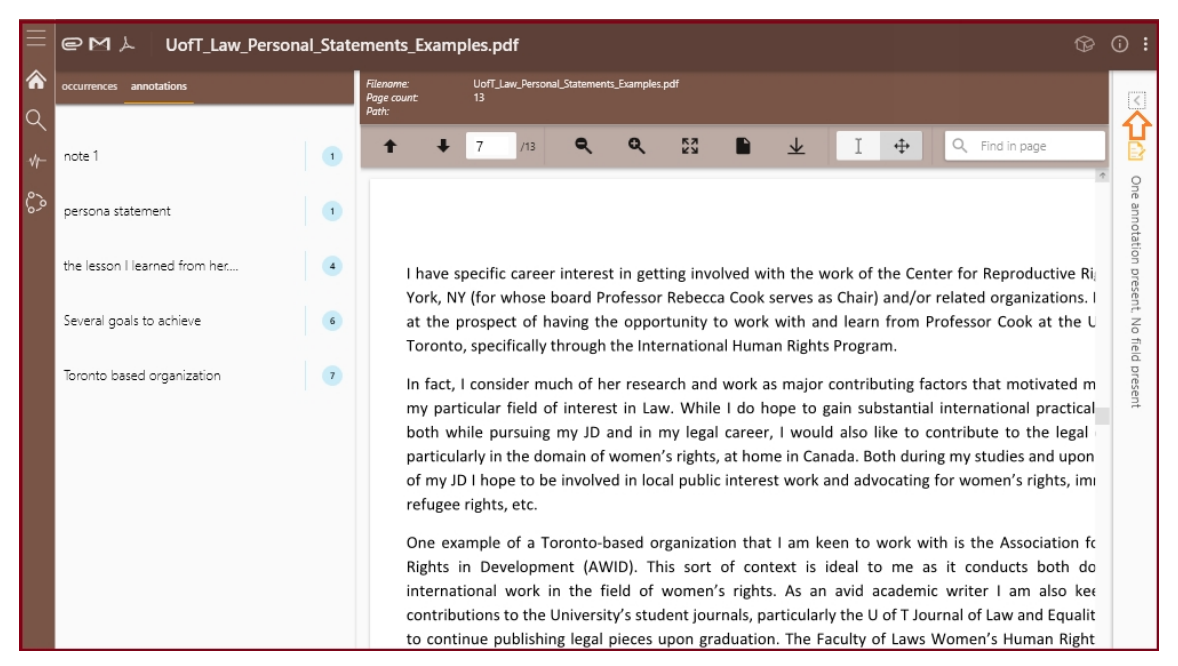

#### to open the following tool space on the right:

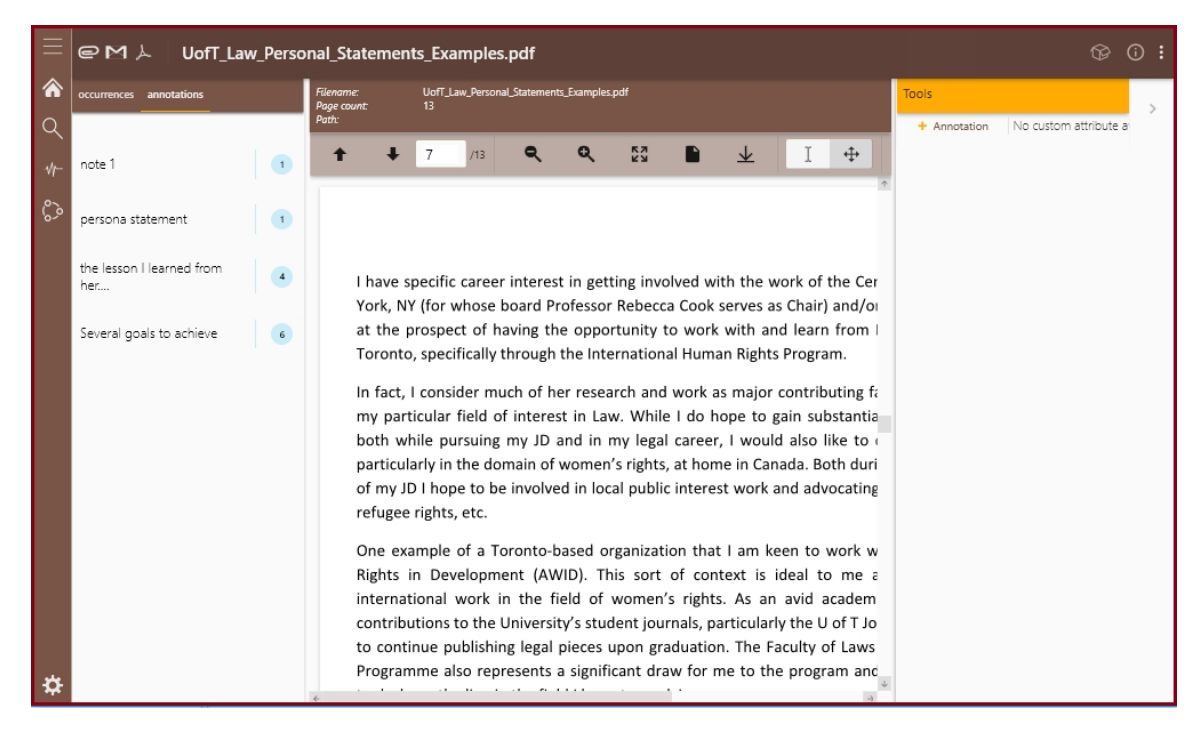

to add an annotation on a specific page of the document the user can select the page of interest from the top bar  $+ 7$  $\begin{array}{|c|c|c|}\n\hline\n\hline\n\end{array}$  and click the  $\begin{array}{|c|c|}\n\hline\n\end{array}$  button on the right side to display the new note label:

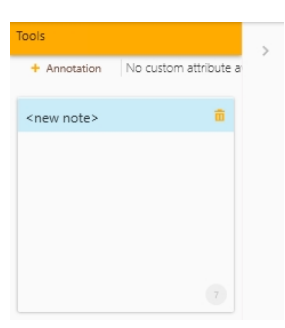

By clicking on the <new note> label it's possible to enter the annotation related to the selected page:

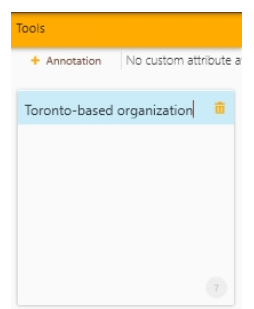

The user can add one or more annotation for each page of the document by following the same procedure;

the left side panel annotation is updated each time a new annotation is added;

by clicking the number beside the note the system displays the page where that annotation is present showing on the right any other ones added in the same page.

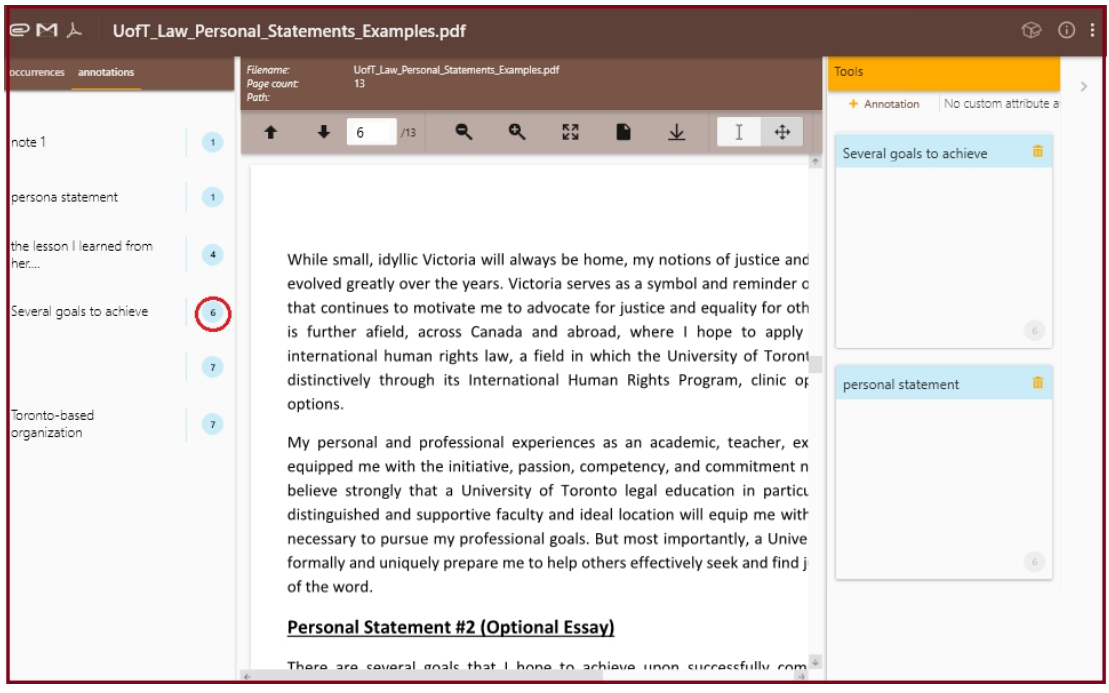

#### *Created with the Personal Edition of HelpNDoc: [Easily create EPub books](https://www.helpndoc.com/feature-tour)*

#### <span id="page-17-0"></span>Attribute

When a document is opened following the exploration of a smartset, the pannel **Annotations** enables the button add  $\equiv$  Add field button to enter a *Custom Attribute* previously created (see paragraph **[Custom Attribute](#page-25-1)**)

Adding a Custom Attribute is aimed to create actual structured data which will be used as specific filters in a search result through Smartset

After opening a document among the results of a Smartset to which a *custom attribute* has been associated the user can click the arrow from the vertical bar on the right as displayed below:

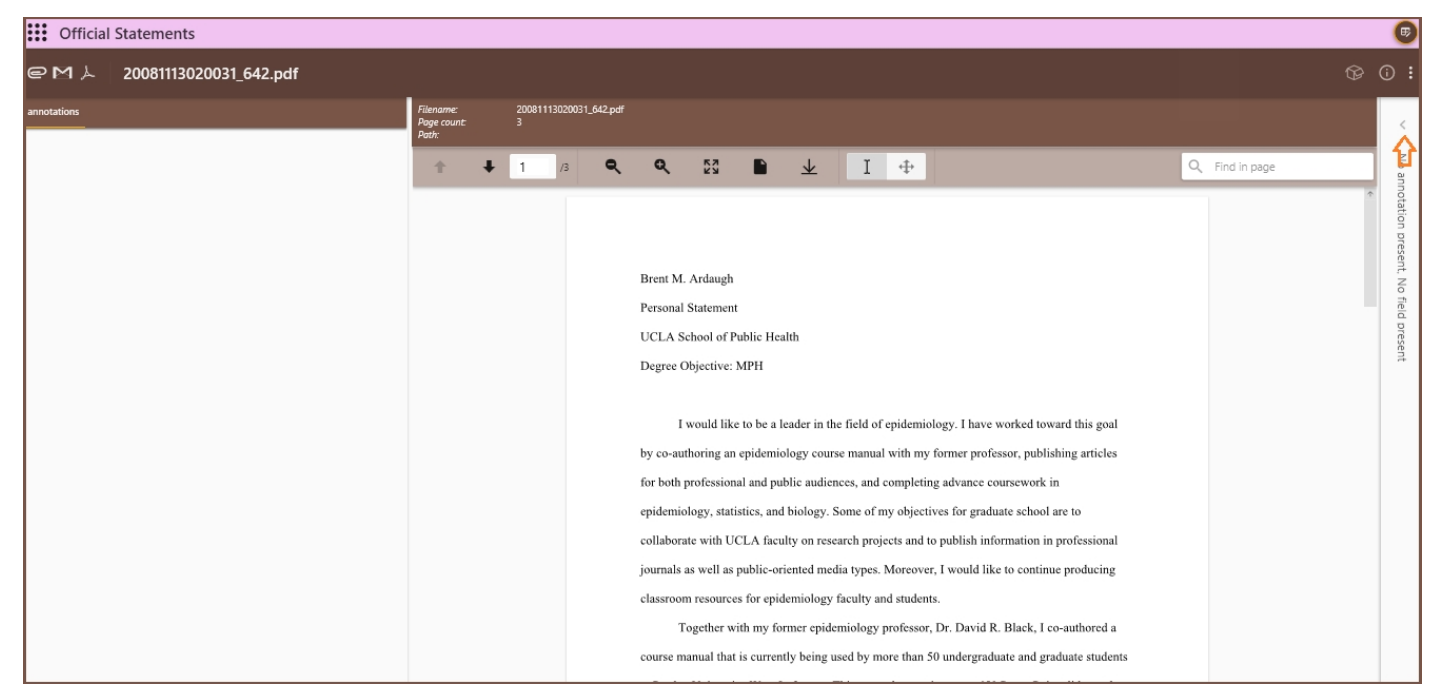

The Tools panel displayes on the top any other possible smartsets which include the same document and enables the  $\equiv$  Add field button through wihich it's possible to add an attribute:

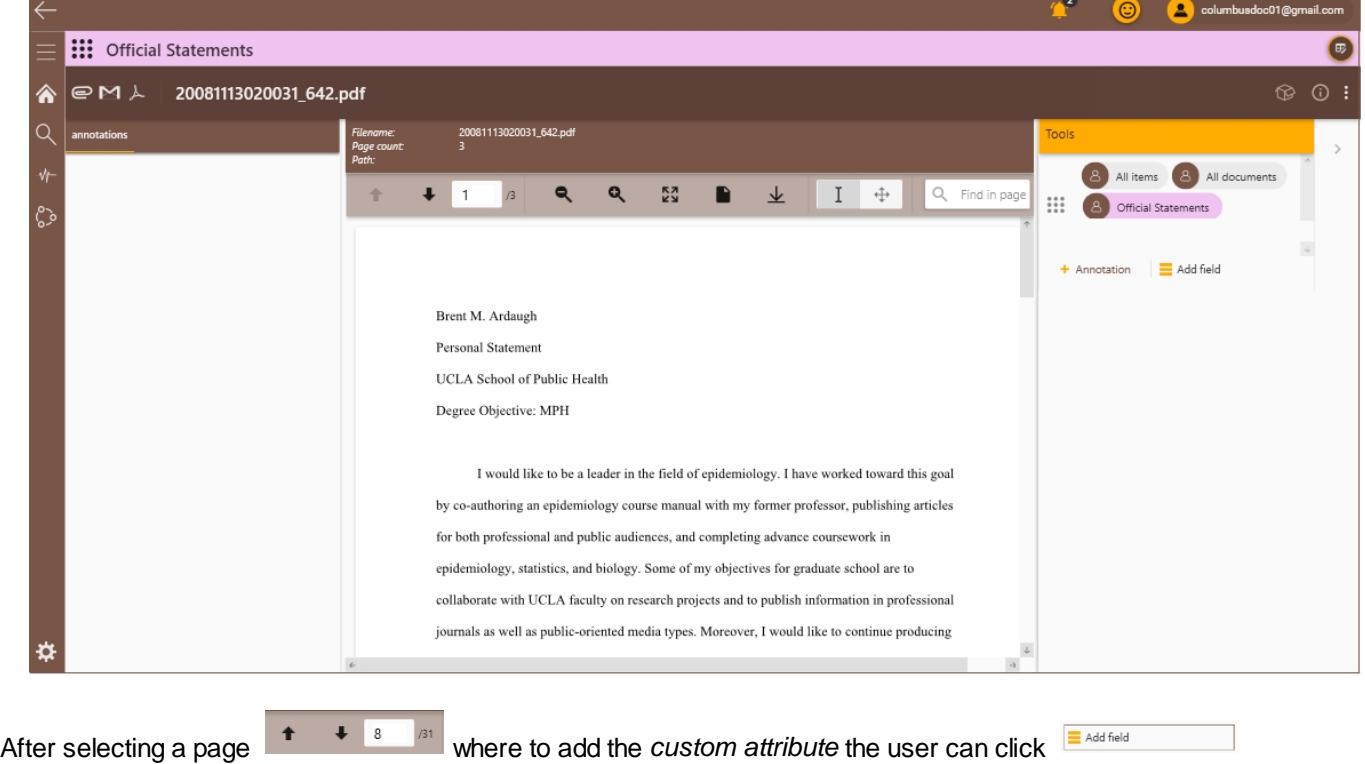

The list of the available attributes is displayed where it's possible to select the one of interest

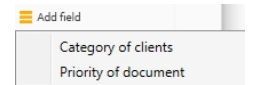

depending on which type of custom attribute is selected the system displays the list of the allowed values, a boolean field, a data time field etc;

in the following example the type of *Custom Attribute* is **list of terms with multiple choice;** 

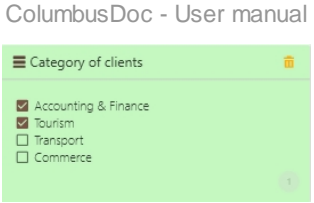

the user can add an attribute in one or more pages of the document by following the same procedure

The left **Annotations** panel is updated with the added attributes;

by clicking the number beside each attribute the system displays the selected page of the document and updates the right tools panel with any possible information added in the current page

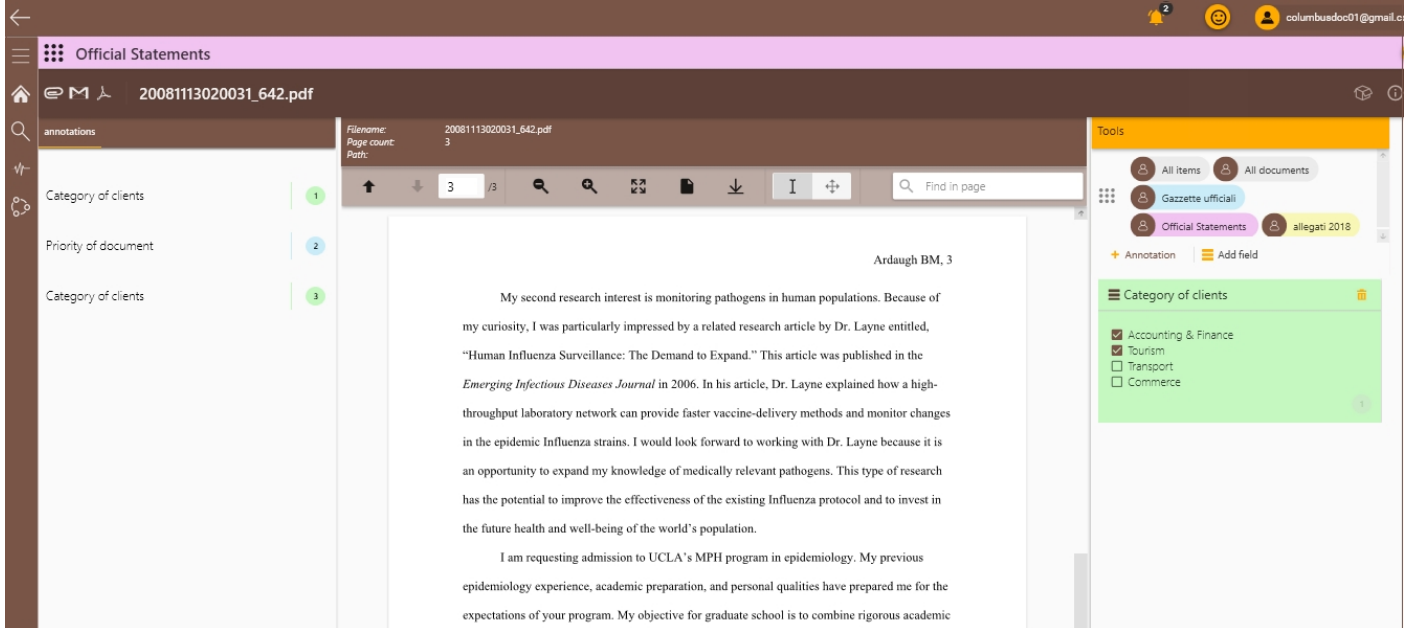

The Custom Attributes added to a document are aimed to enrich it with further metadata; such metadata will be also available as categories in a search result to be used as filter.

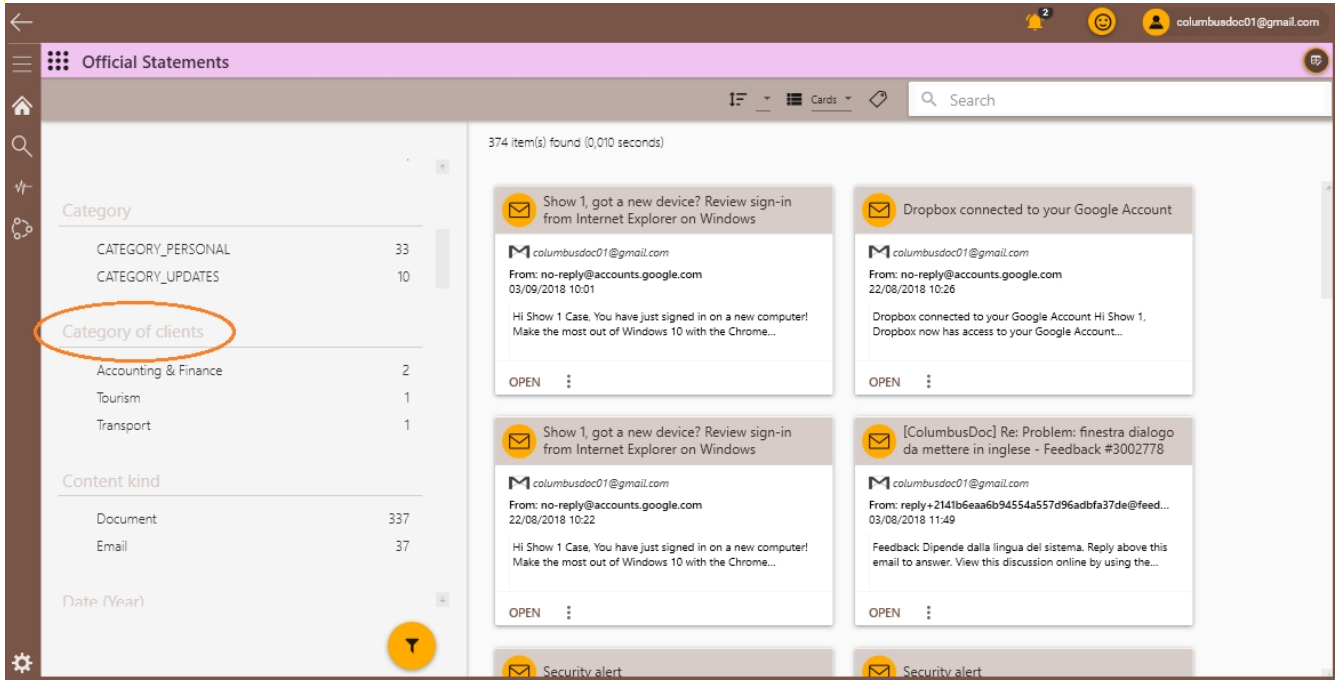

*Created with the Personal Edition of HelpNDoc: [Produce Kindle eBooks easily](https://www.helpndoc.com/feature-tour/create-ebooks-for-amazon-kindle)*

# <span id="page-20-0"></span>**Advanced Search**

The advanced search allows the user to set specific parameters before running the search in order to get already filtered results.

To access the advanced search the user can click this button  $\Box$  available in the left side menu. The system displays two graphics: the one on the left shows data contained in the archive sorted by source, the one on the right shows the same data sorted by type of item.

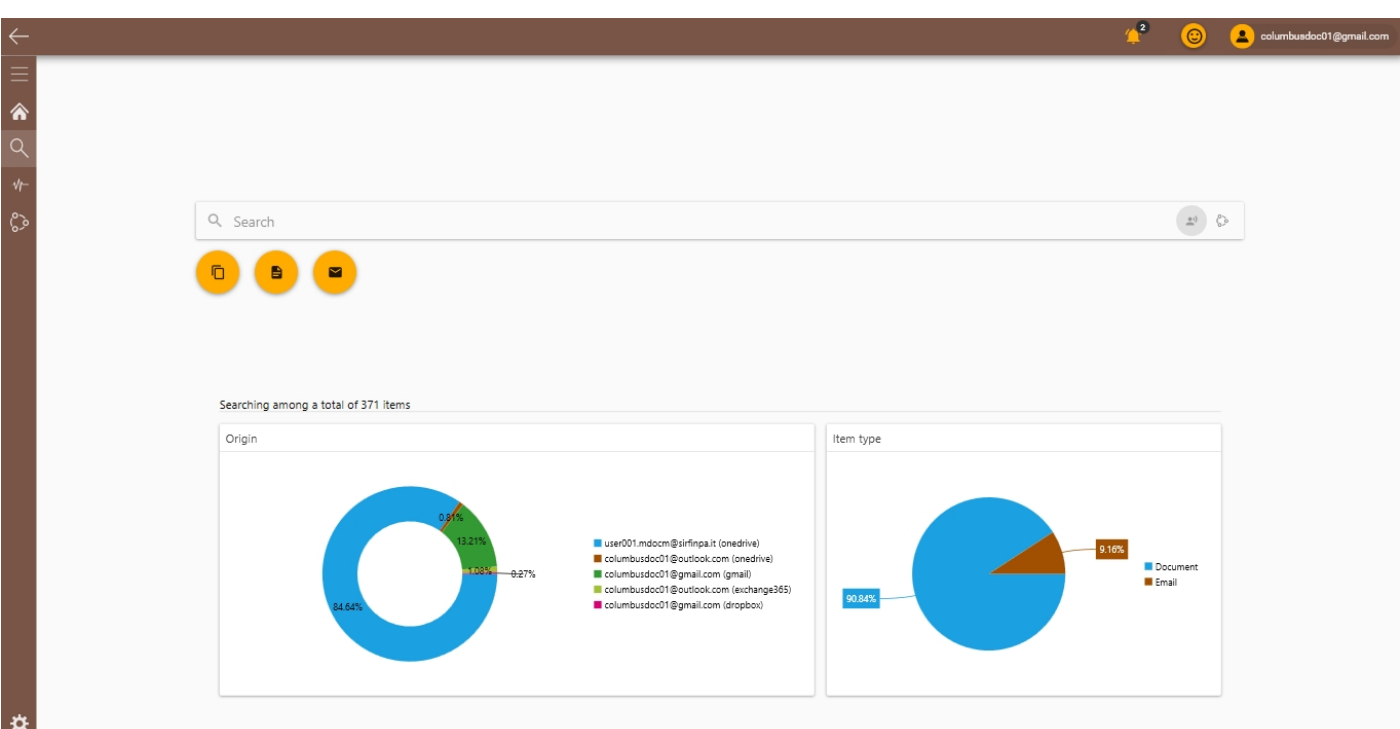

The search parameters can be set by using the following buttons:

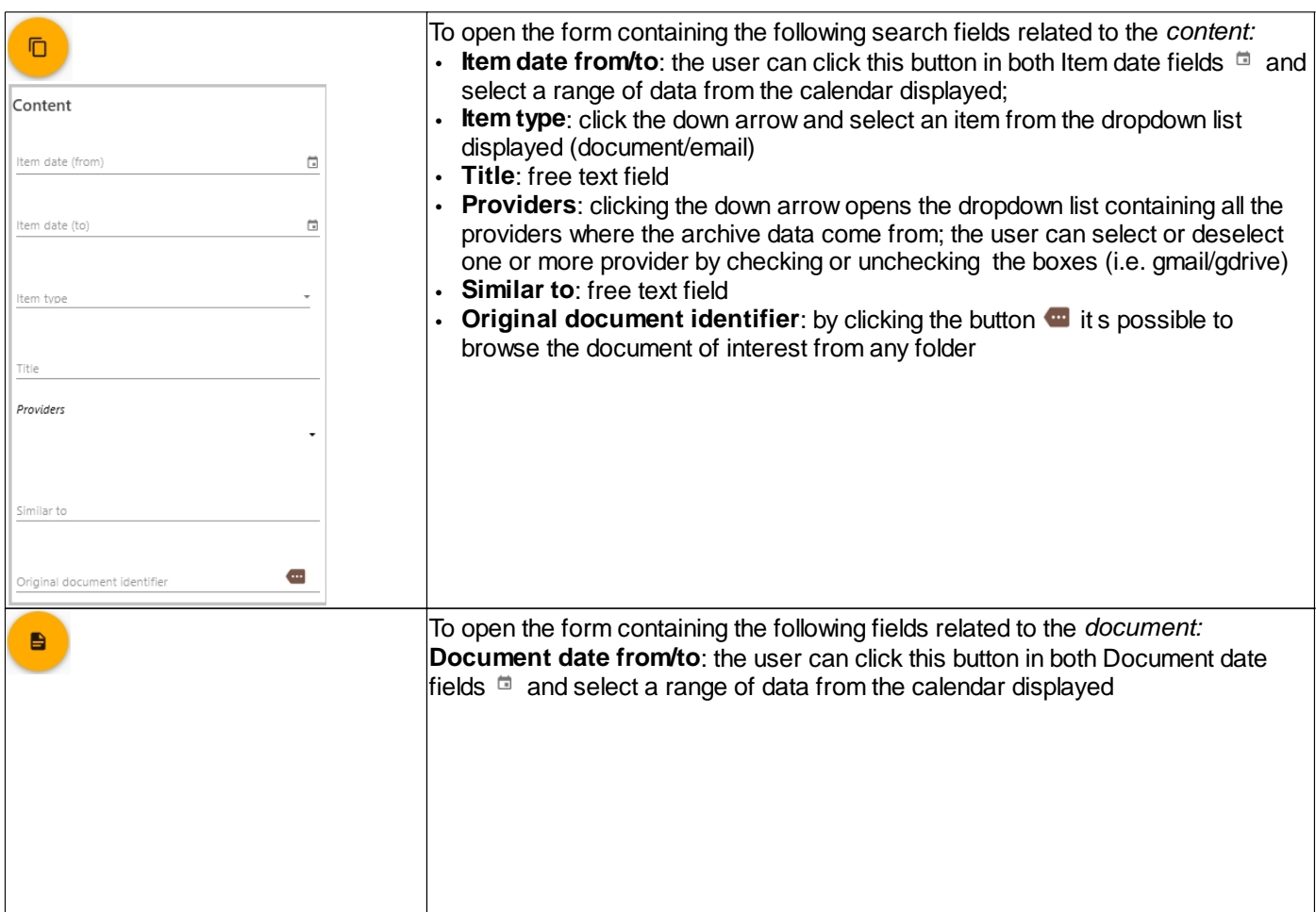

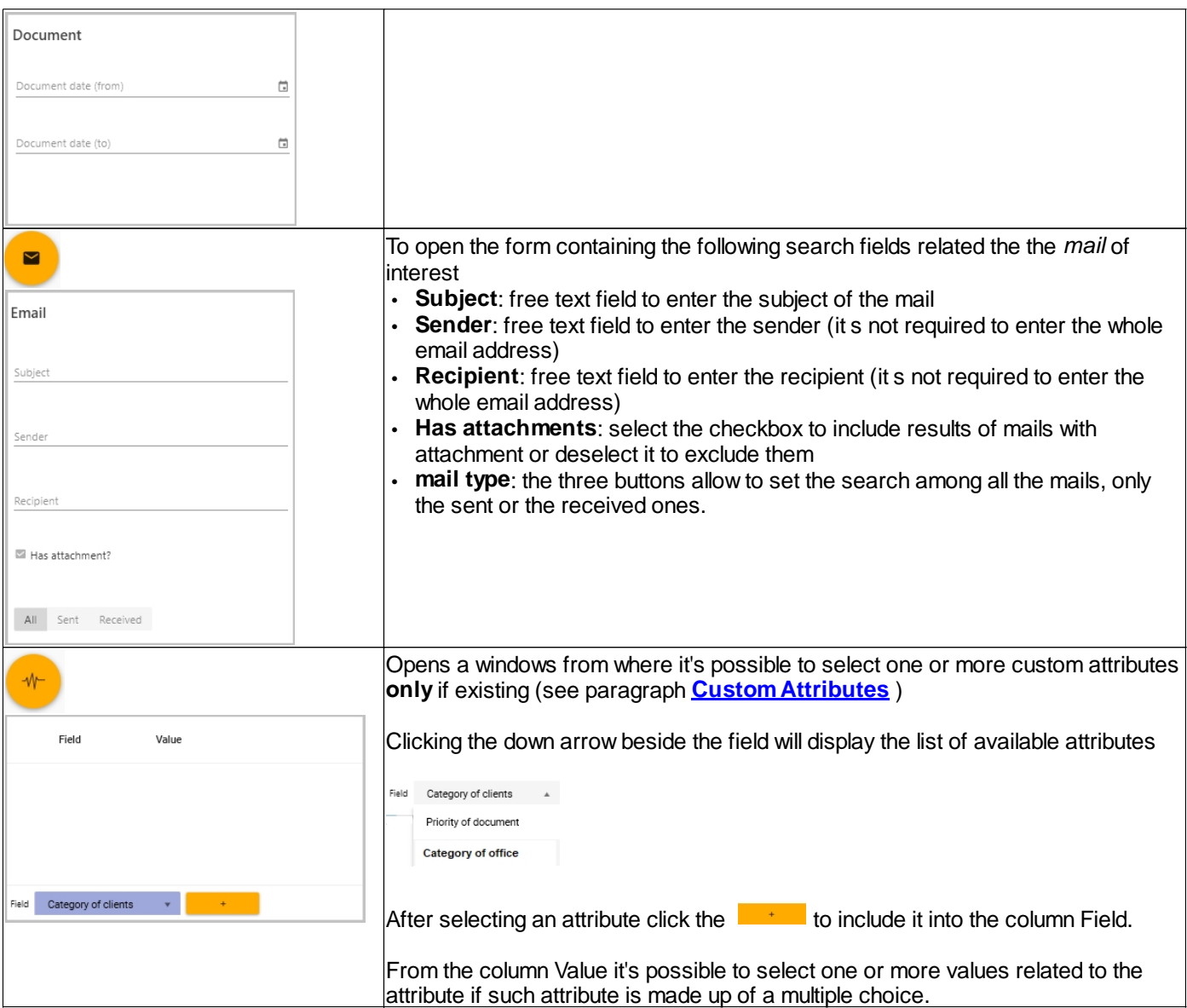

Each parameter set by the user through the above mentioned fields will be added in the search string beside the digited text:

 $\overset{\circ}{\longrightarrow} \quad \circlearrowright$ 

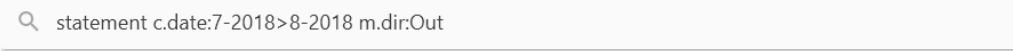

The user can start up the search by clicking search button  $\alpha$ 

The Advanced search result screen is exactly the same as the Search result and enables the same actions. (See paragraph Search).

ColumbusDoc - User manual

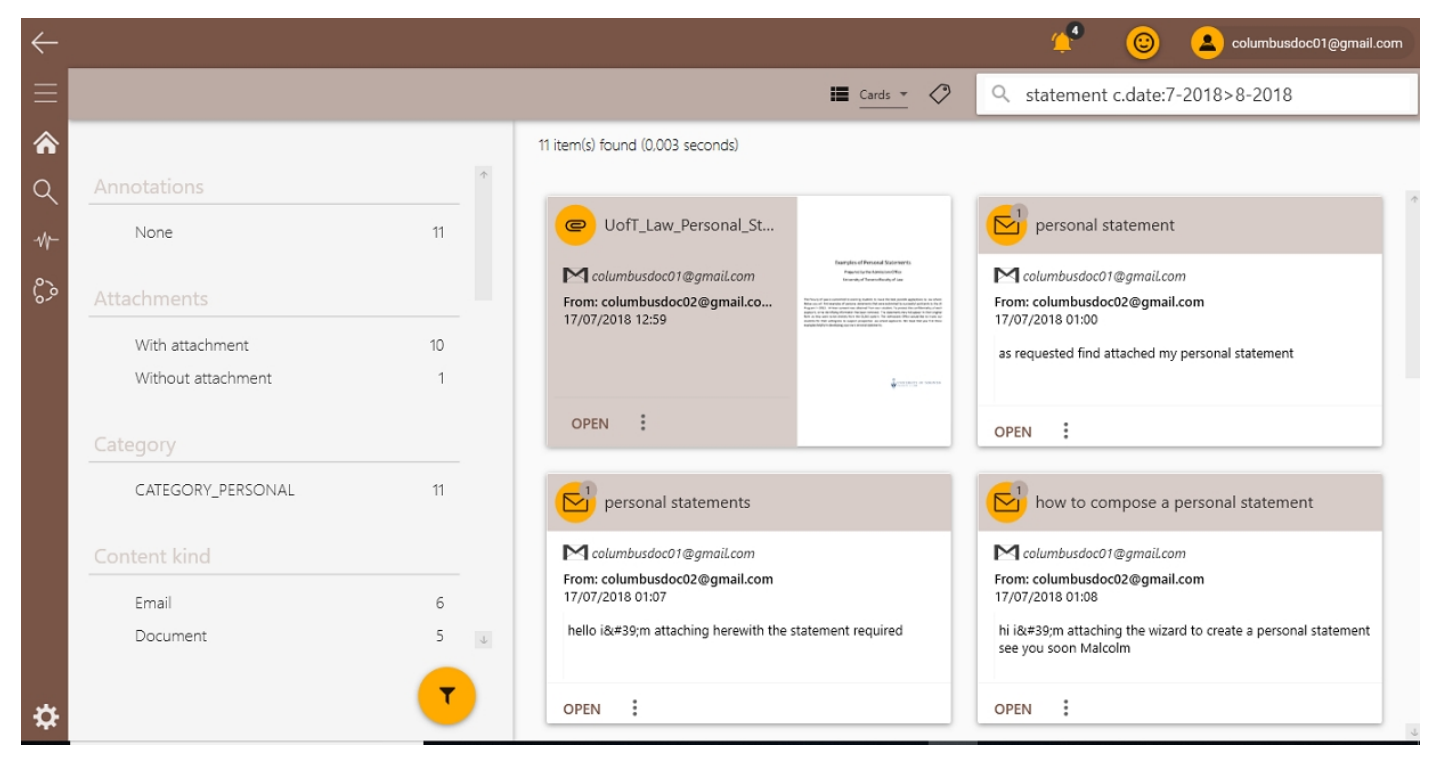

*Created with the Personal Edition of HelpNDoc: [News and information about help authoring tools and software](https://www.helpauthoringsoftware.com)*

## <span id="page-22-0"></span>**Analysis**

The **Analysis** section displays the following screen containing two panels: *Smartset* and *Custom Attributes*

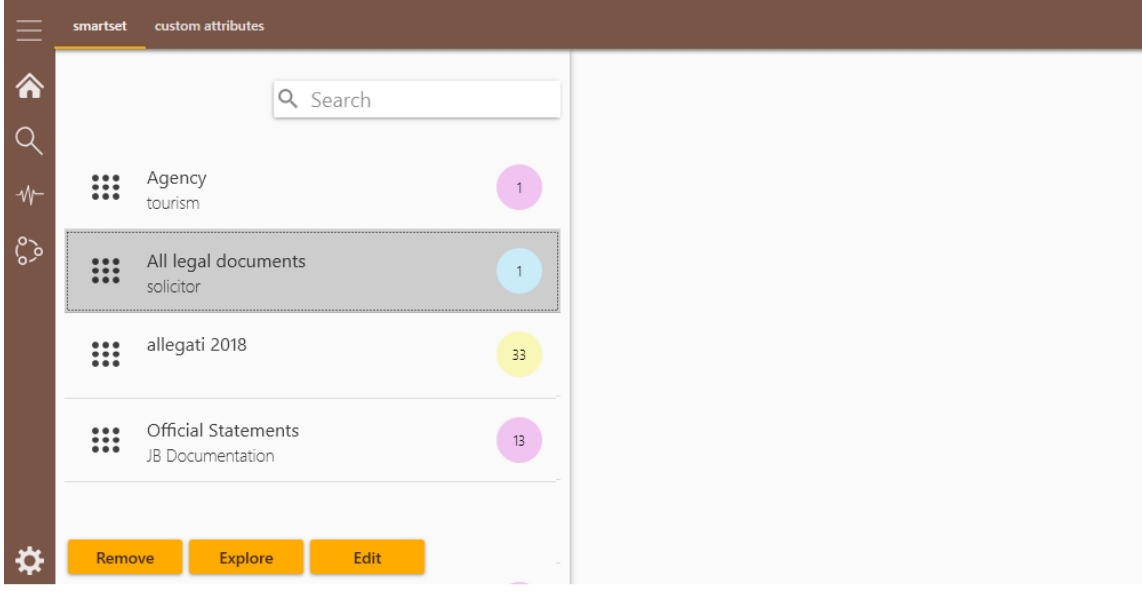

*Created with the Personal Edition of HelpNDoc: [Create help files for the Qt Help Framework](https://www.helpndoc.com/feature-tour/create-help-files-for-the-qt-help-framework)*

## <span id="page-22-1"></span>**Smartset**

The Smartset panel is automatically displayed when opening the Analysis section.

It contains all the Smartsets previously saved by the user

ColumbusDoc - User manual

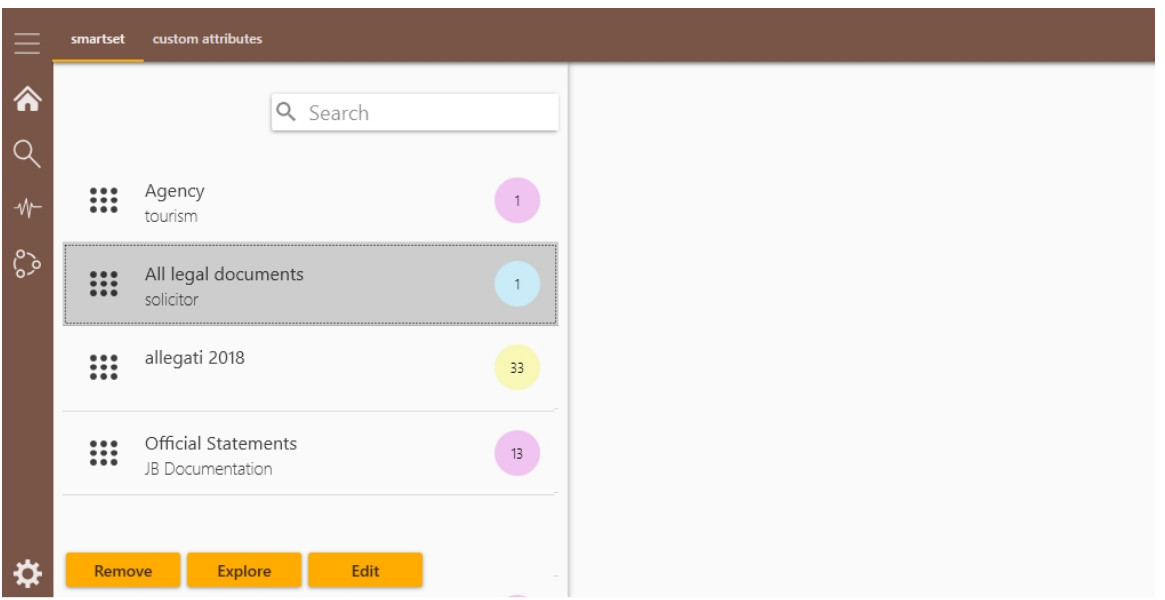

*Created with the Personal Edition of HelpNDoc: [Free EPub producer](https://www.helpndoc.com/create-epub-ebooks)*

## <span id="page-23-0"></span>**Create Smartset**

When setting one or more filter in a search result it s possible to save such filter in order to use it again for similar needs. On the top right side the function "Save current search as Smartset"  $\Diamond$  allows to save such filters:

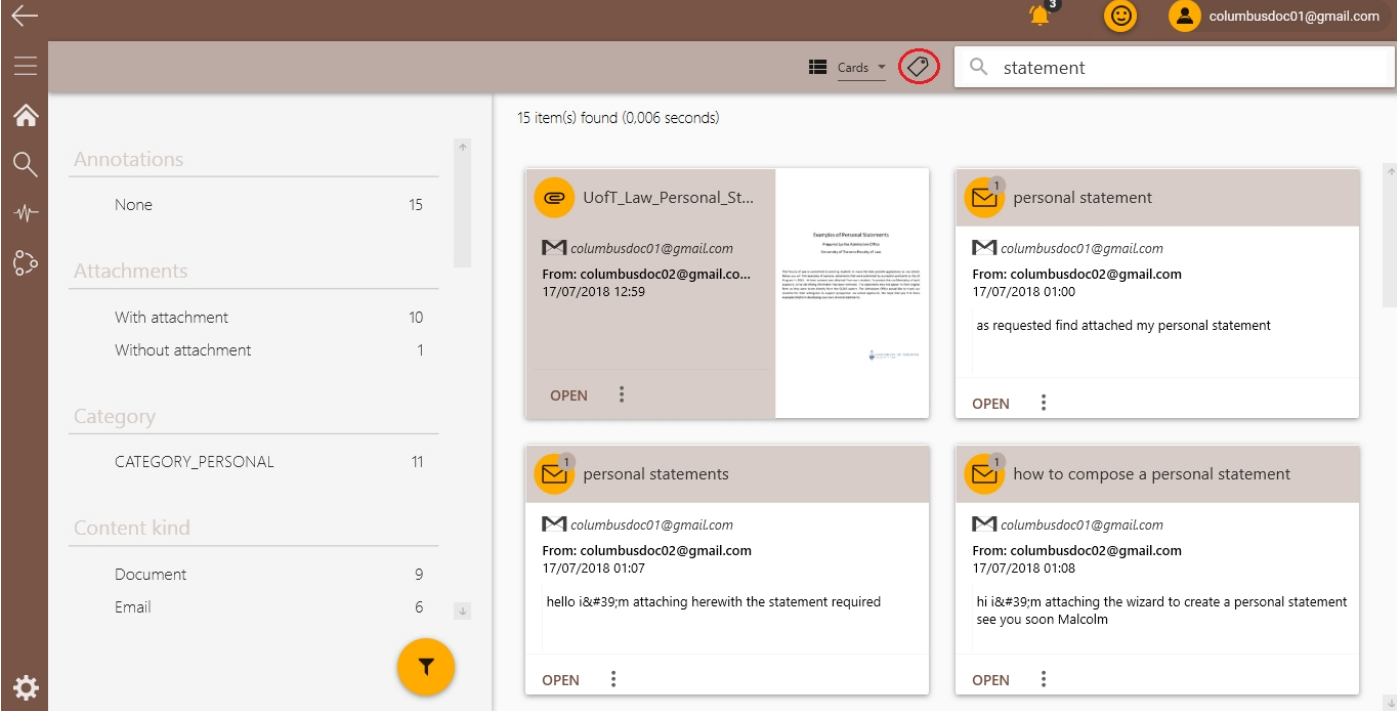

After filtering a search result (see paragraph **[Search > Manage a search result > Filter a result](#page-12-1)**) the user can click this icon  $\bigcirc$  to display the new smartset form:

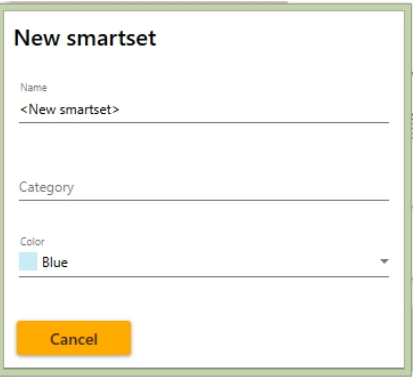

the form contains the following fields:

- · **Name**: specify a name for the new smart set related to the set search filter
- · **Category**: specify a subject related to the new smart set
- · **Colour**: click the down arrow on the right and select a colour from the dropdown list

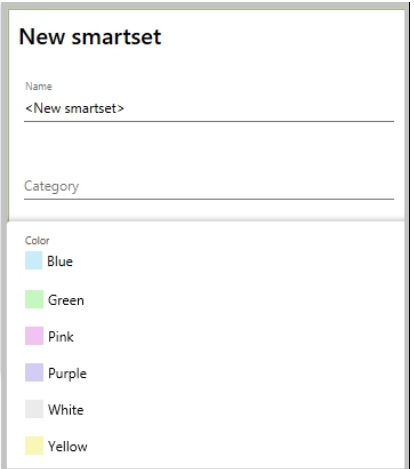

The following buttons are available:

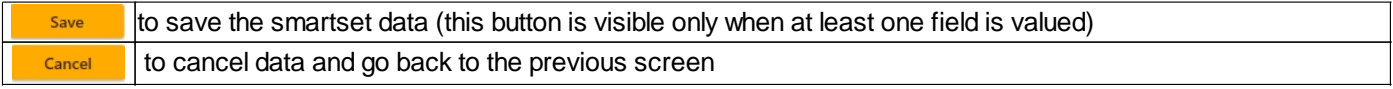

When the new smartset is saved it will be displayed in the section Analysis under the panel Smartset (see paragraph **[Smartset](#page-22-1)**) as well as in the homepage as a specific tile among the other possible existing ones.

ColumbusDoc - User manual

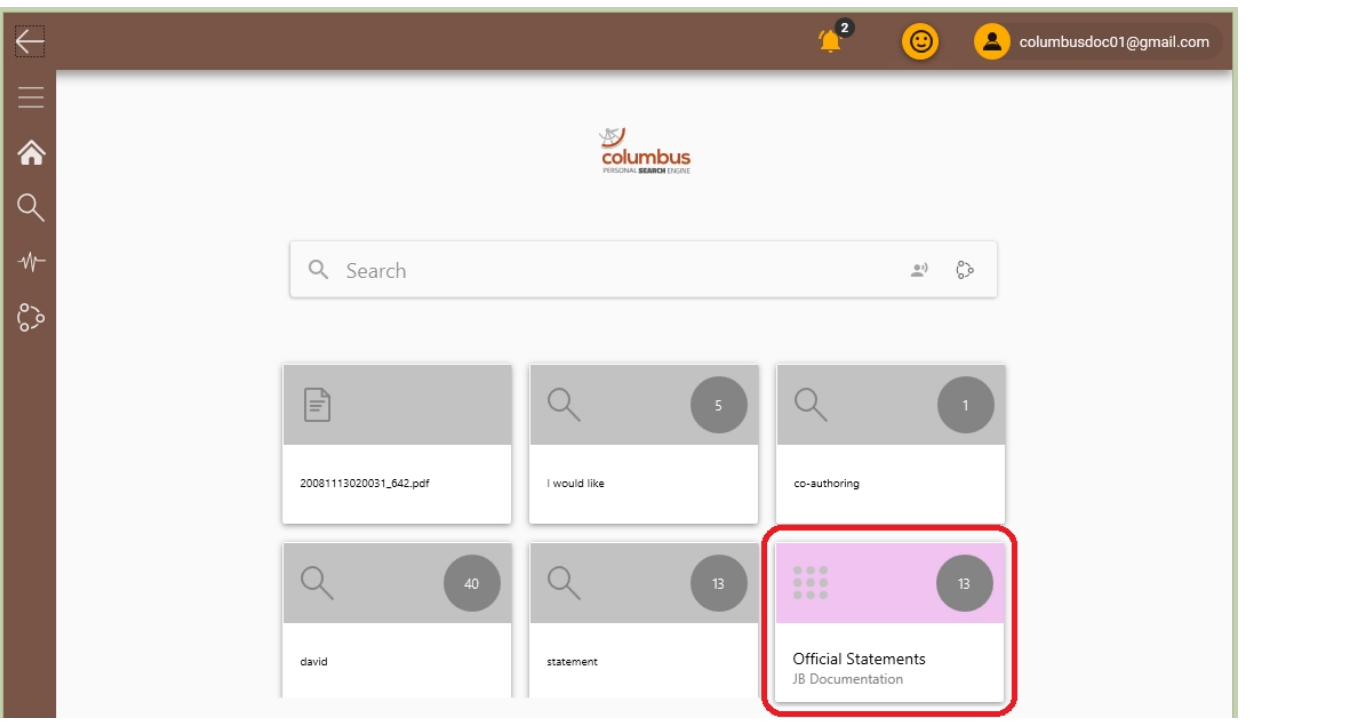

*Created with the Personal Edition of HelpNDoc: [Free HTML Help documentation generator](https://www.helpndoc.com)*

## <span id="page-25-0"></span>**Edit a Smart set**

To edit a smartset the user can click the Analysis button  $\frac{w}{1}$  and display the list of all the smartsets previously saved; Once selected the smartset of interest from the list the system displays the edit form on the right

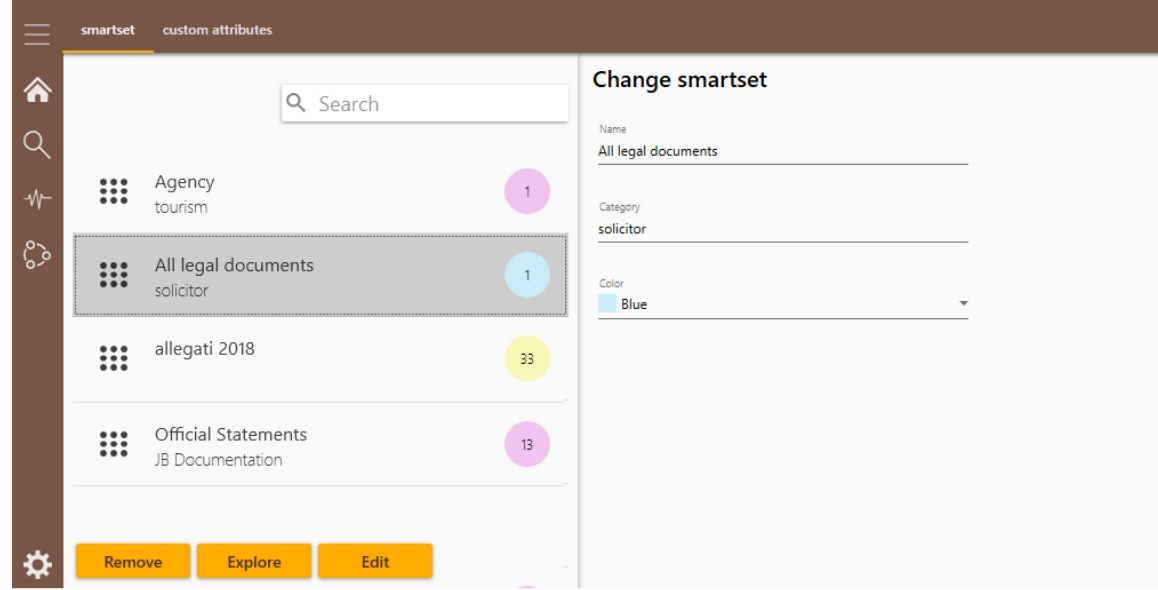

#### and the following button are enabled:

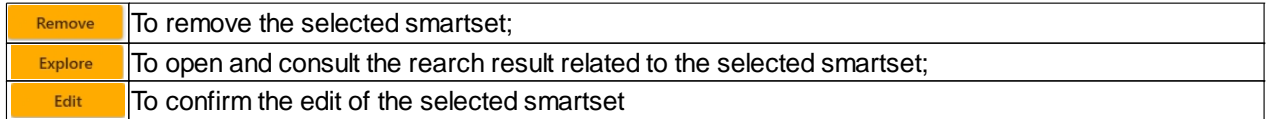

*Created with the Personal Edition of HelpNDoc: [Produce electronic books easily](https://www.helpndoc.com/create-epub-ebooks)*

## <span id="page-25-1"></span>**Custom attributes**

.

The panel **Custom Attributes** allows to create new attributes to be associated to the Smartsets in order to enrich the documents metadata belongin to them; such metadata can be used as further filters in a search result.

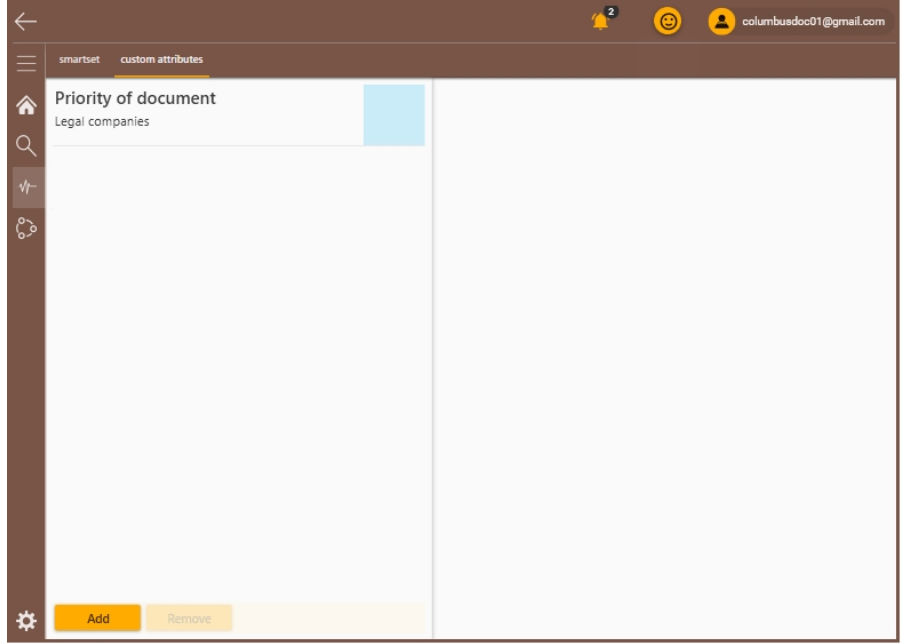

to creat a Custom Attribute click the button  $\overline{\phantom{a}^{\mathsf{Add}}}$  and value the fields of the following form:

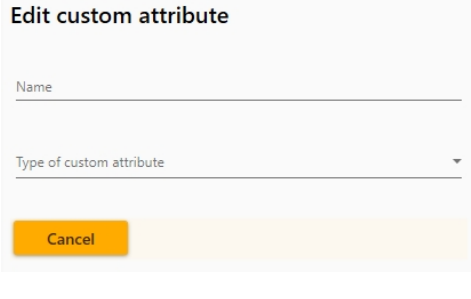

- · **Name**: specify a name for the attribute (e.g. Category of clients)
- · **Type of custom attrib**ute: click the down arrow on the right to display and select a type of custom attribute from the following list: (cambiare immagine con valore tradotto in inglese)

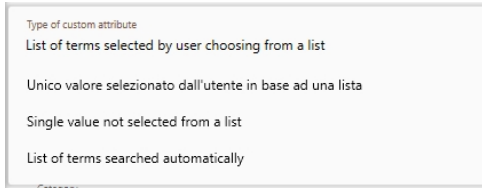

Depending on the *type of custom attribute* selected the system displays the following forms:

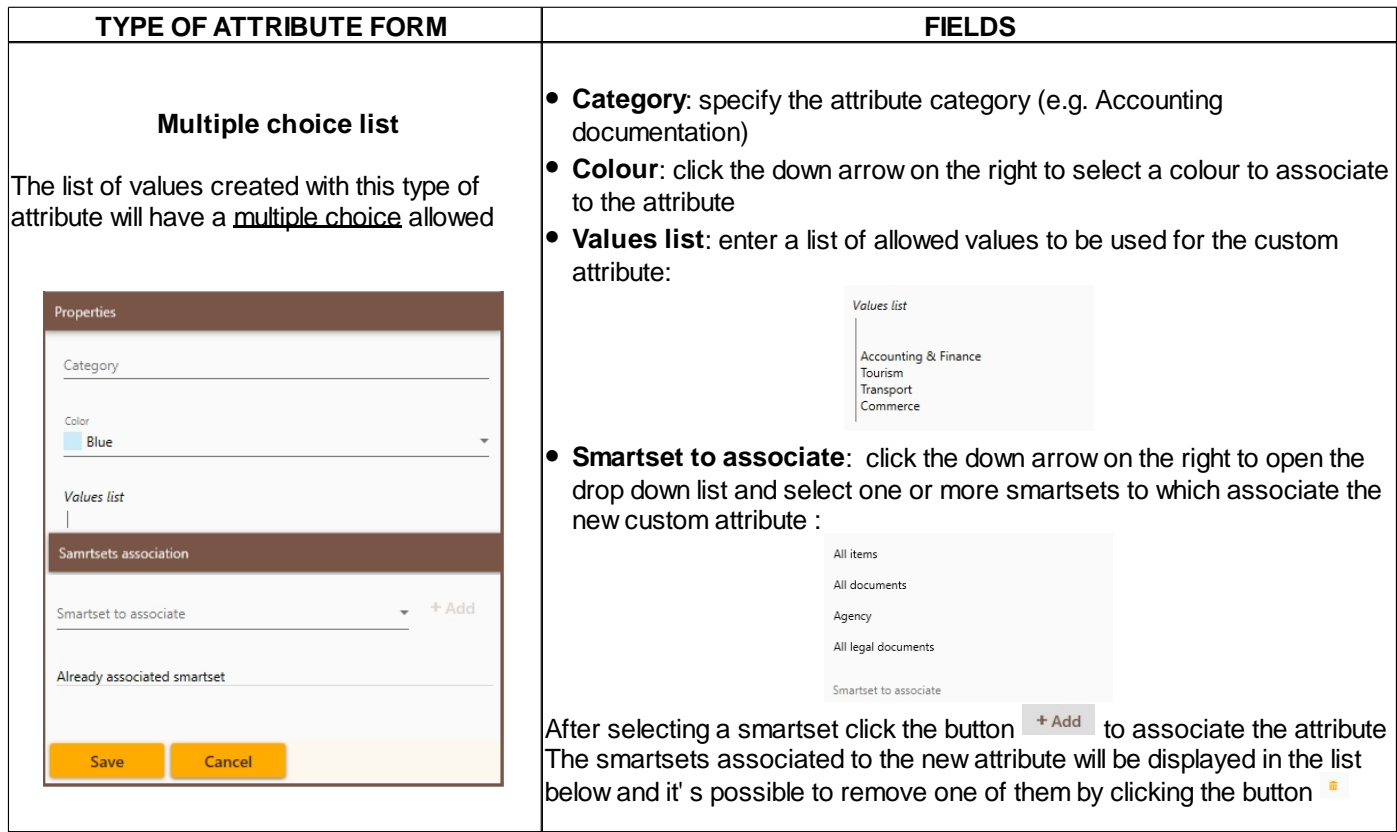

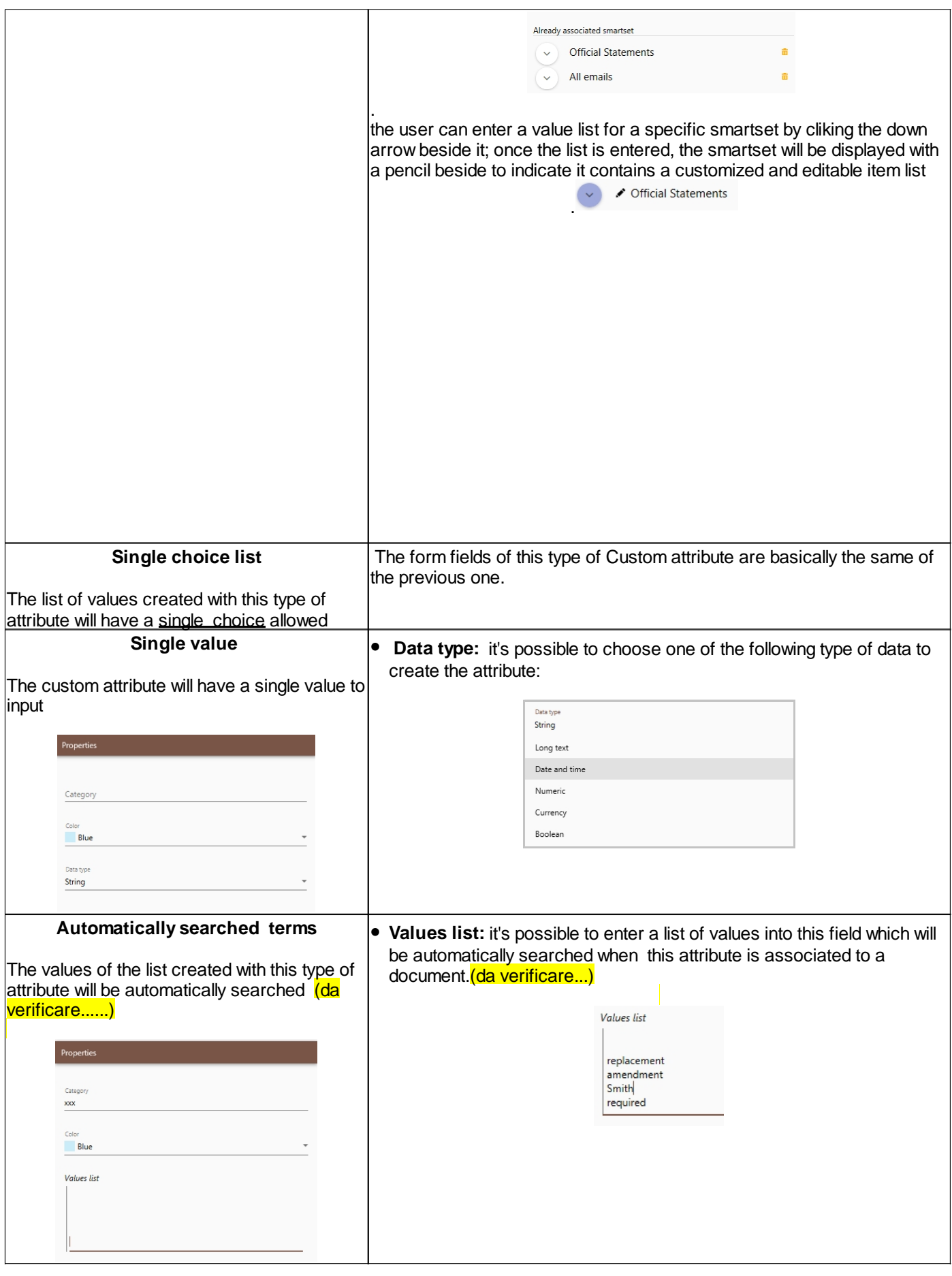

Once filled in the form, whichever type selected, the user can save the new attribute by clicking the **button** 

The saved *Custom attribute* is displayed on the left side list among all the other existing ones :

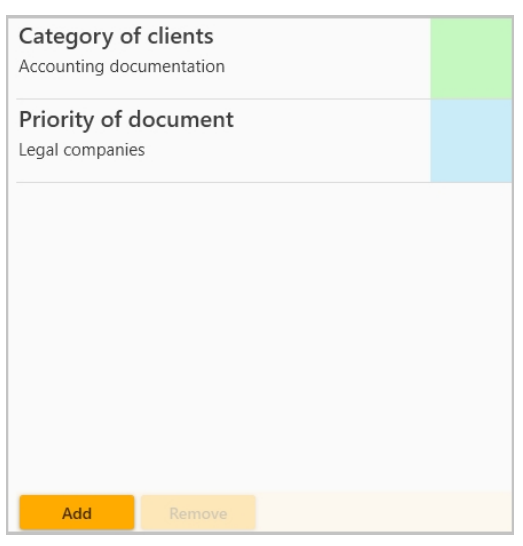

Once created the *Custom attribute* will be available when displaying any document included in the smartset to which the attribute has been associated **[\(See paragraph Consult data > Annotations > Attribute \)](#page-17-0)**

*Created with the Personal Edition of HelpNDoc: [Write eBooks for the Kindle](https://www.helpndoc.com/feature-tour/create-ebooks-for-amazon-kindle)*

## <span id="page-28-0"></span>**Sharing hub**

*Created with the Personal Edition of HelpNDoc: [Easily create PDF Help documents](https://www.helpndoc.com/feature-tour)*

## <span id="page-28-1"></span>**Share Smartset**

It's possible to share a Smartset in order to make it visible to another user or to display a smartset shared by another user.

The user can click the button Sharing Hub  $\sqrt{\binom{6}{2}}$  on the left side menu to open the following screen:

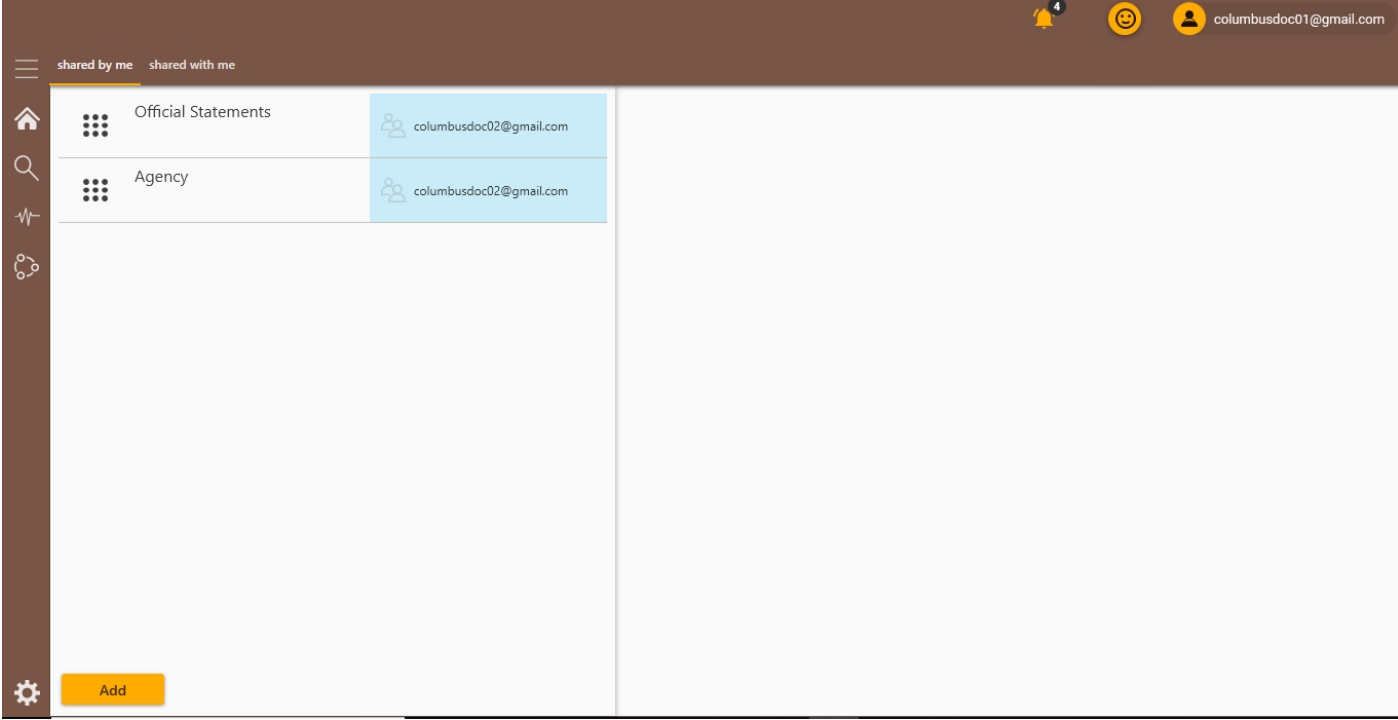

Two tabs are displayed on the top left side: *Shared by me* and *Shared with me*;

*Created with the Personal Edition of HelpNDoc: [Free EPub and documentation generator](https://www.helpndoc.com)*

#### <span id="page-28-2"></span>**Shared by me**

The tab "*Shared by me*" is already displayed when accessing the function Sharing Smartset. It contains the list of Smartsets shared by the user with other users.

When selecting a Smartset from the list the system displays the edit form of the shared smartsed on the right side:

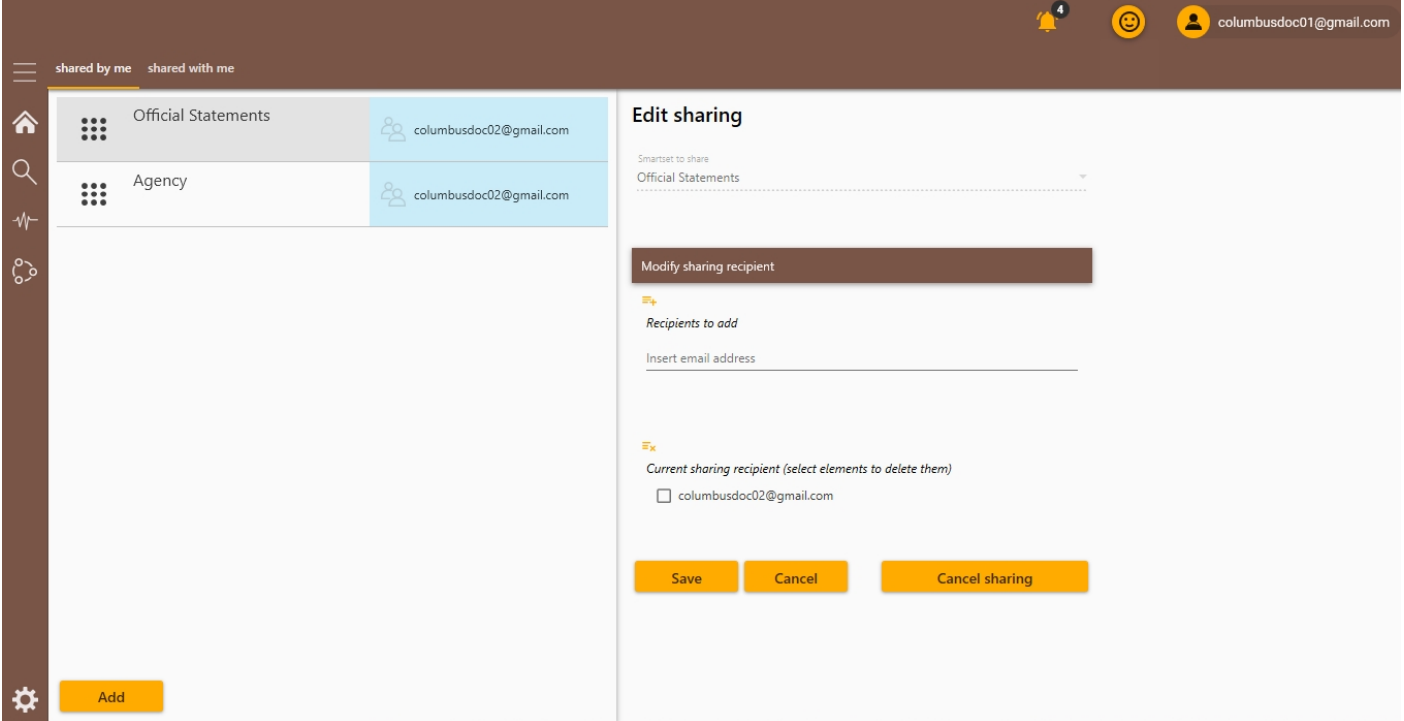

The user can add other recipients to the list of the already existing ones:

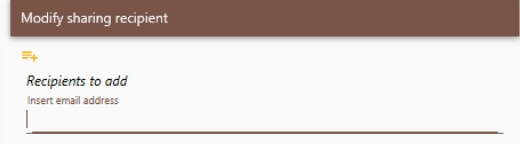

#### or remove one or more recipients:

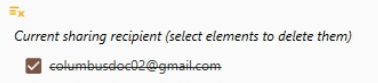

#### the following buttons allows to :

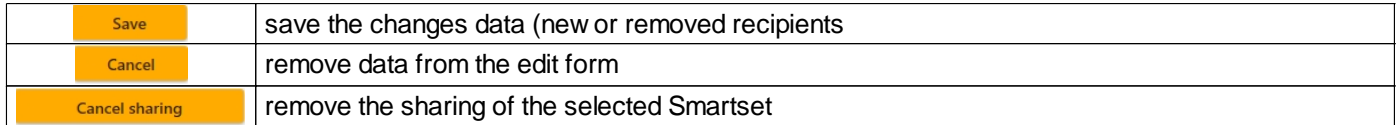

#### The system updates the Smartset list and diplays the added or removed recipients in the blue box

Official Statements  $\dddot{...}$ 20 columbusdoc02@gmail.com

or the canceled sharing in case of clicking the "Cancel sharing" button.

The panel "Shared by me" also allows to add a new sharing by clicking the button **Add by the display the new sharing** form:

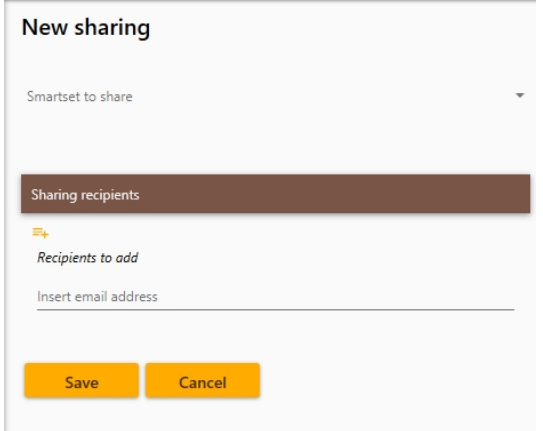

The user can click the down arrow related to the "smartset to share"

#### **New sharing**

Smartset to share

to display the list of the saved smartsets where to select the one of interest and enter one or more recipients in the "Recipient" section

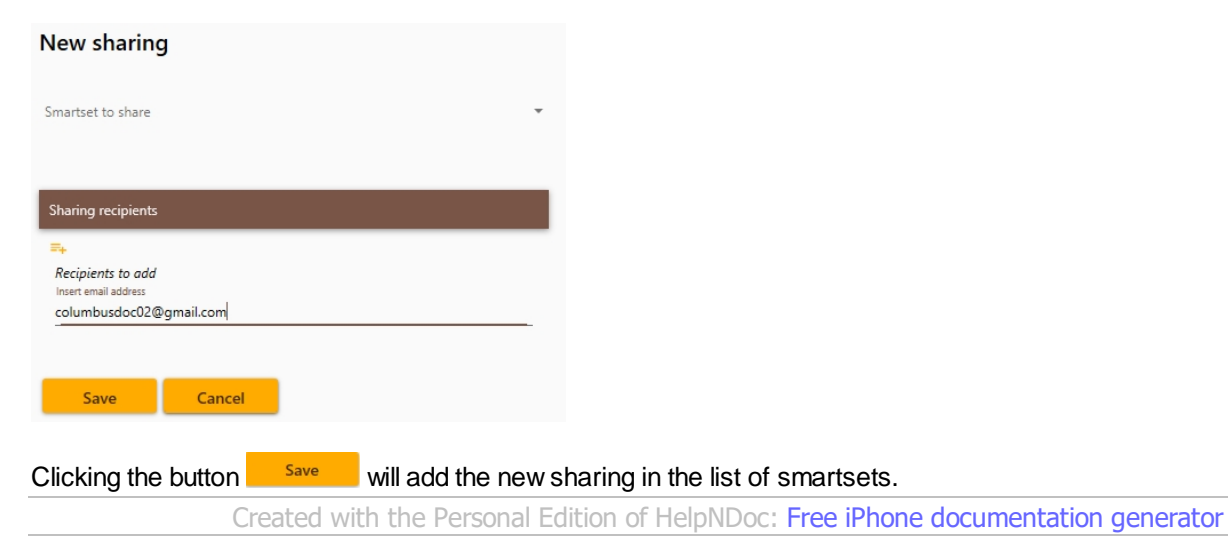

#### <span id="page-30-0"></span>**Shared with me**

The tab *Shared with me* displays the following screen containings the smartsets shared with the user by other users:

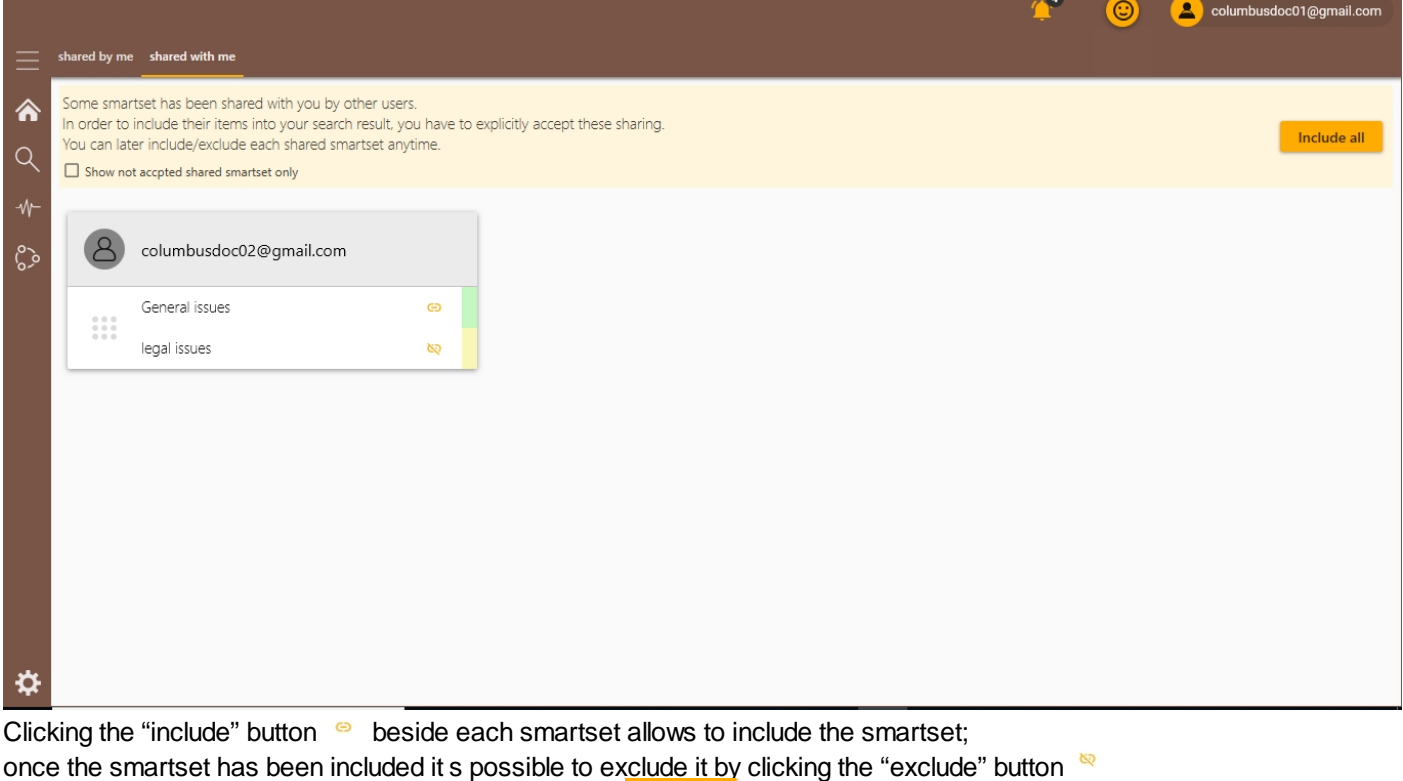

To include all the received smartset the user can click **Include all** 

*Created with the Personal Edition of HelpNDoc: [Generate EPub eBooks with ease](https://www.helpndoc.com/create-epub-ebooks)*

# <span id="page-31-0"></span>**Account settings\_general**

The account settings allows the user to display and manage information related to the account such as indexed resources, registered licences, and other items.

To access the Account Setting click the button  $\ddot{\ddot{\mathbf{x}}}$  on the left side menu or select the same button from the dropdown list of the following icon displayed on the top right side of the screen:

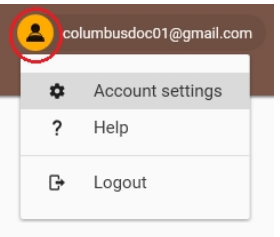

The system opens the following screen and displays the first tab seneral

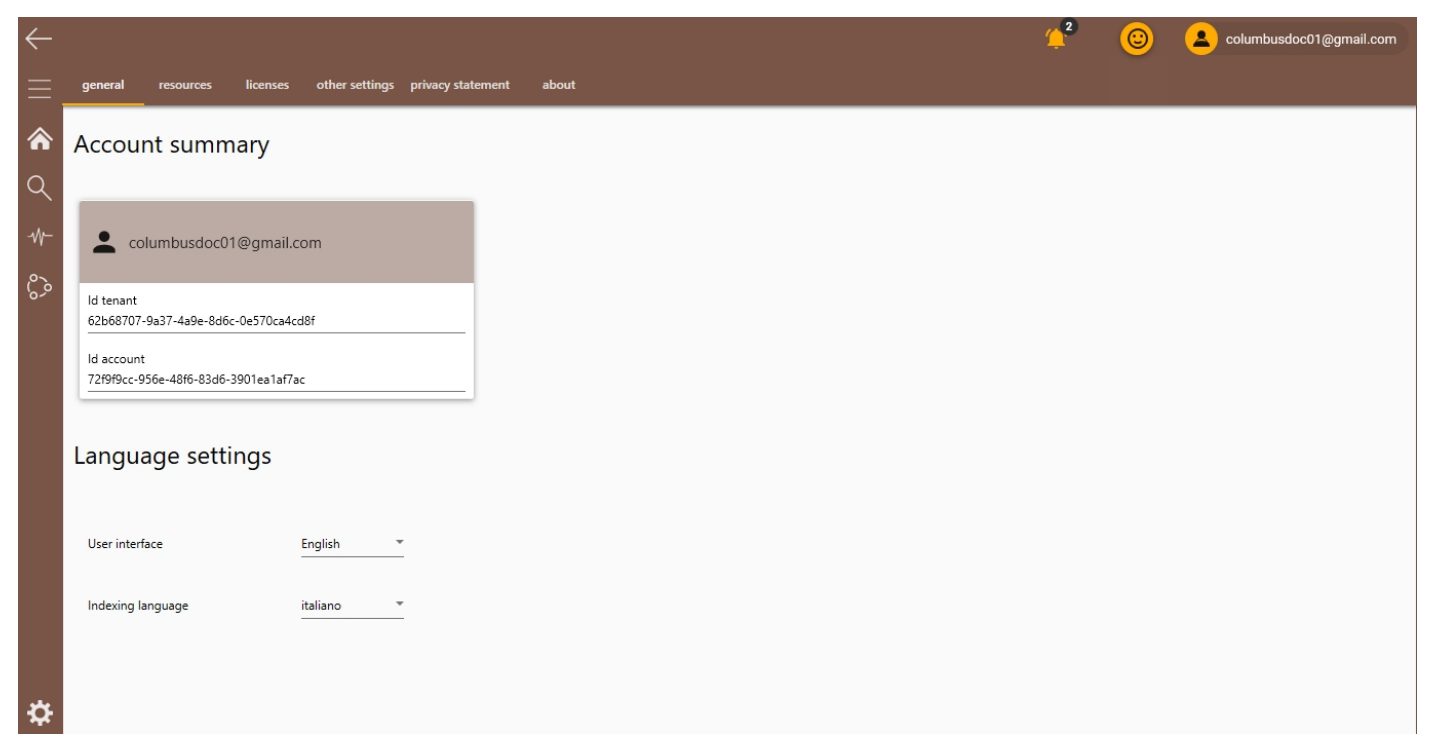

In this tab it's possible to consult the **Account summary** with tenant and account details, as well as the **Language setting** where it's possible to set the user interface and the indexing language.

The top bar displays the following tabs:

licenses other settings privacy statement  $general$ resources about *Created with the Personal Edition of HelpNDoc: [Easily create HTML Help documents](https://www.helpndoc.com/feature-tour)*

## <span id="page-32-0"></span>**Licences**

The tab **displays the following screen including details of the registered licence and a possible list of licences if** existing .

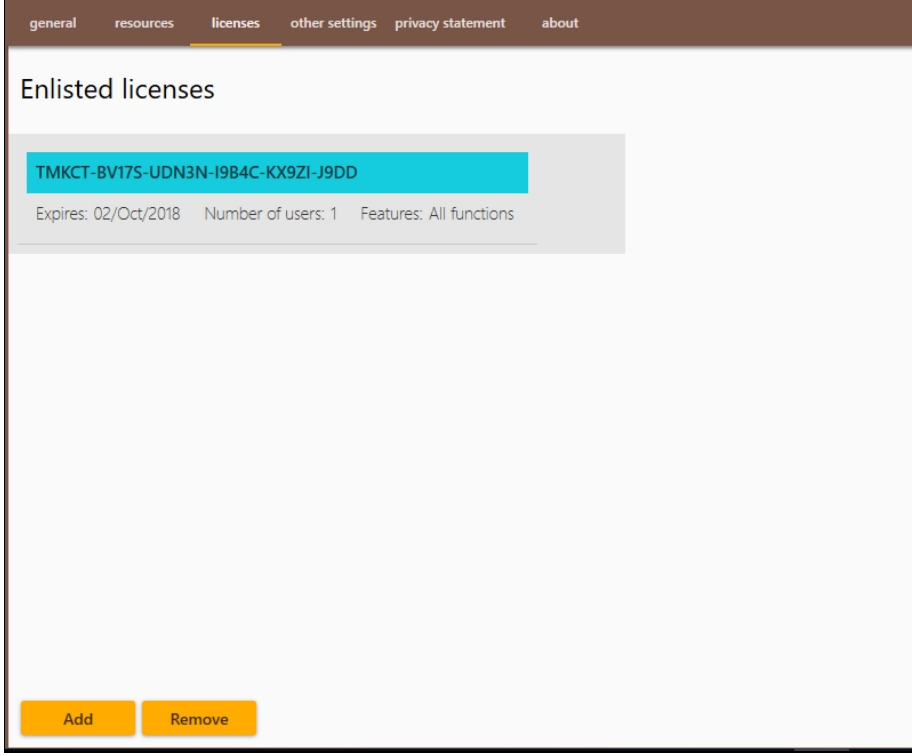

on the bottom the following actions are available:

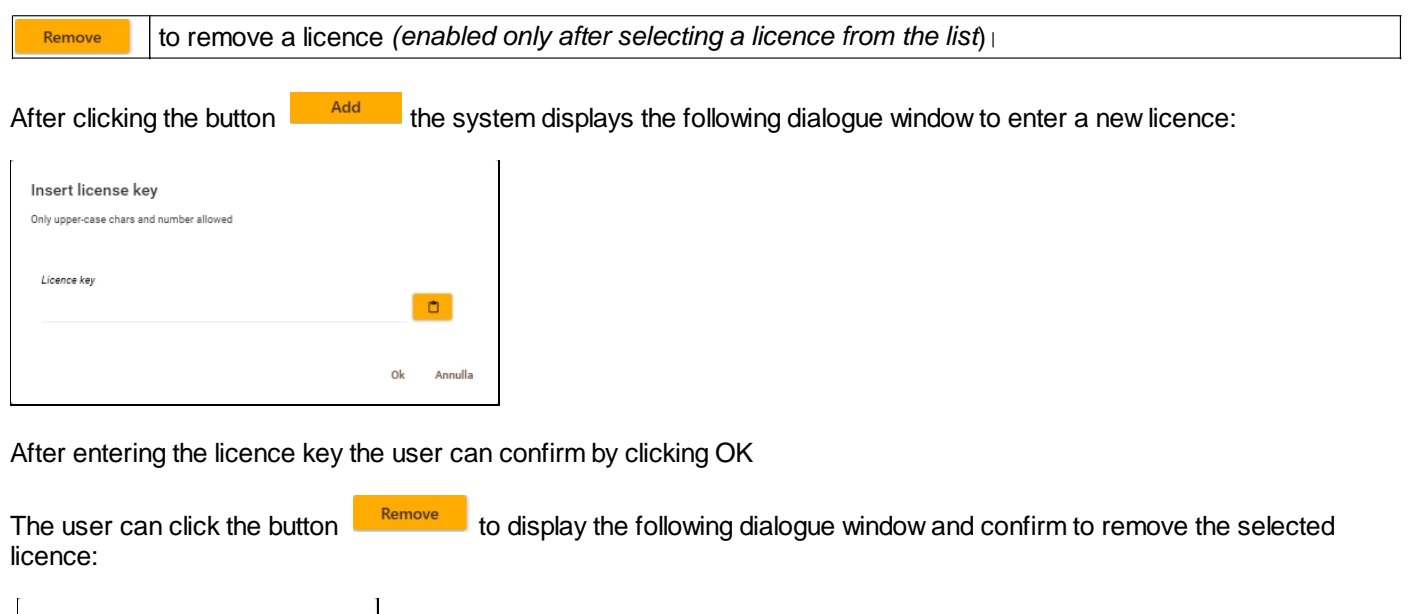

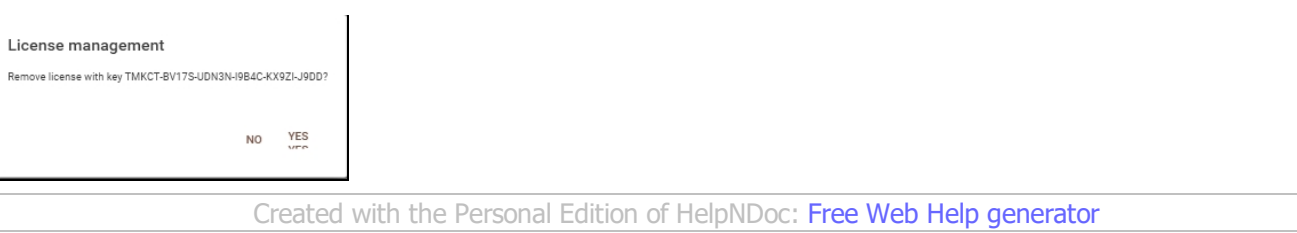

## <span id="page-33-0"></span>**Resources**

Clicking the tab resources displays the following screen showing the list of the indexed resources:

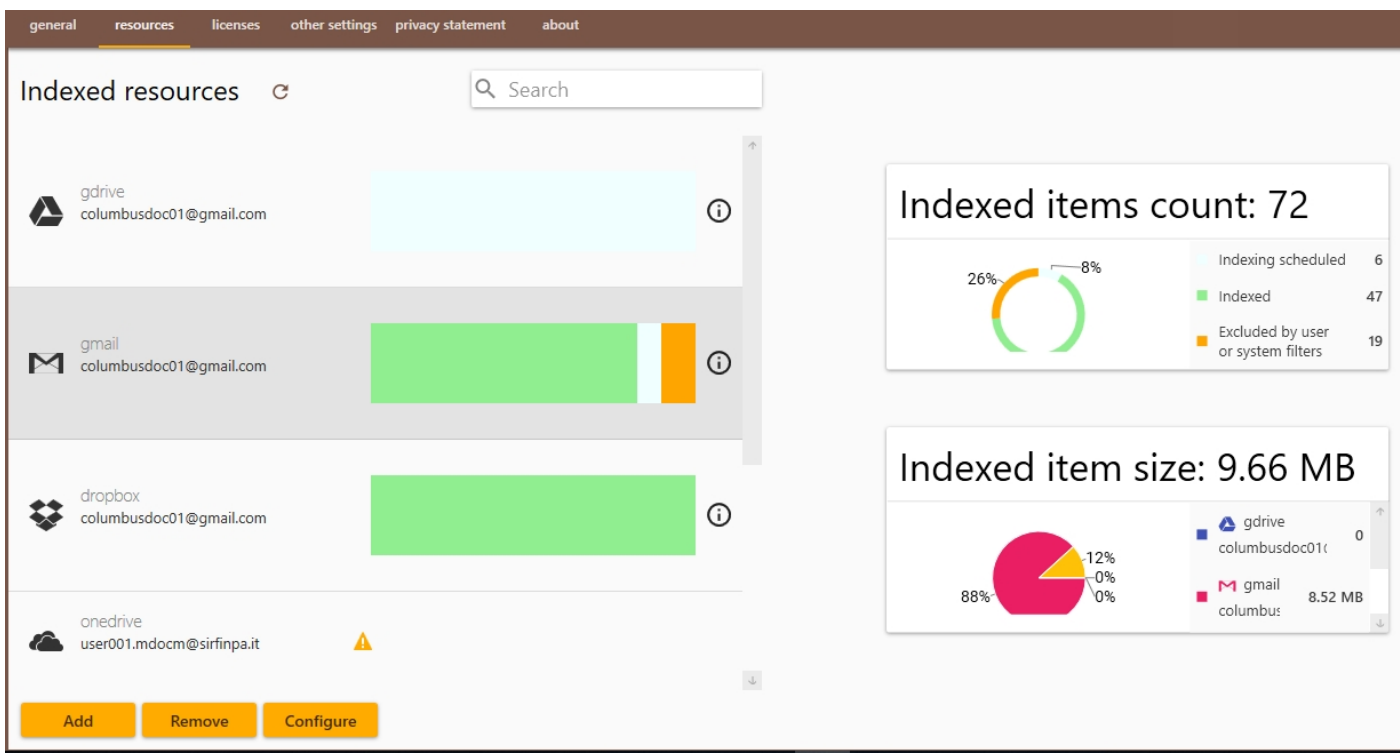

on the bottom left side the system displays the following commands:

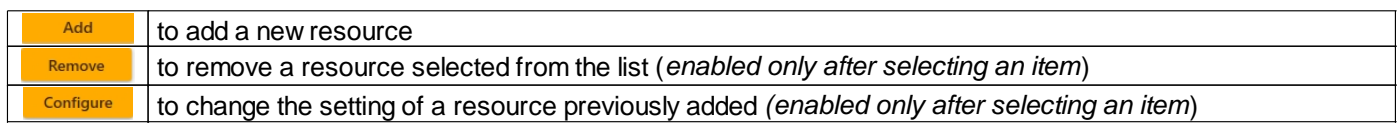

After clicking the button **Adduck** the following box is displayed to select the resource to add

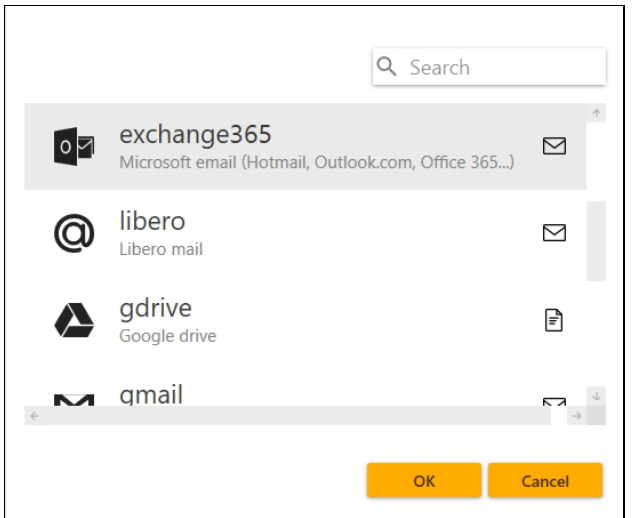

it's possible to filter the list by digiting one or more characters or the whole name of the resource in the search string on the top right side

÷,

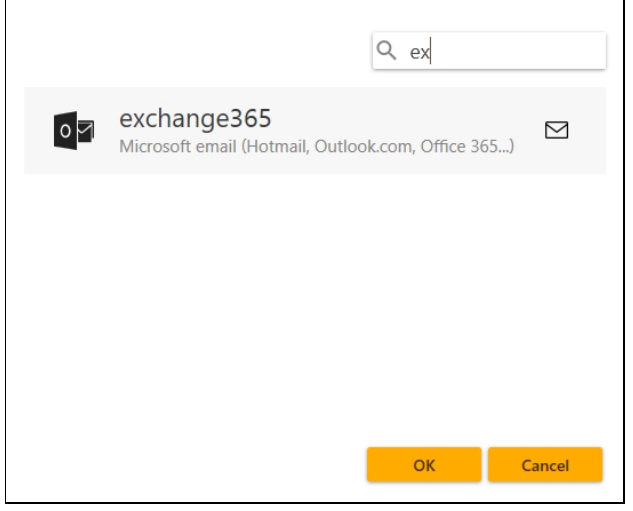

After selecting the resource of interest click the button  $\frac{R}{\sqrt{R}}$  to confirm the operation;

the following dialogue window is displayed to enter credentials and access the selected resource:

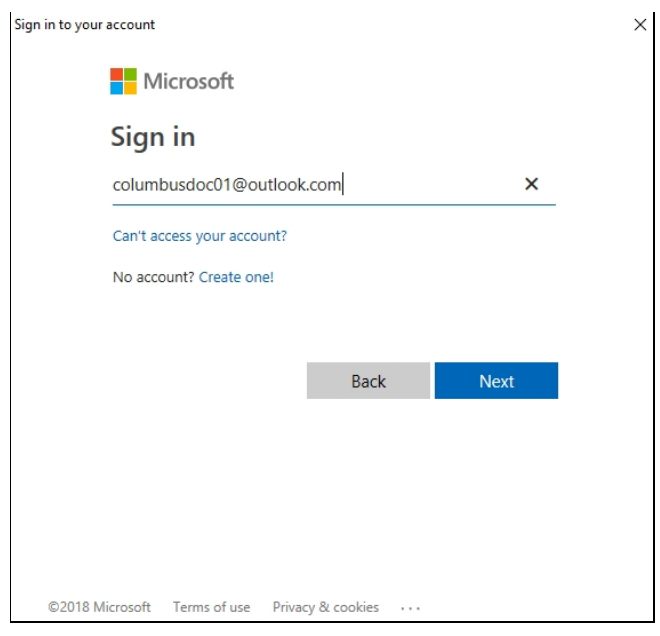

followed by the window to confirm the following authorizations:

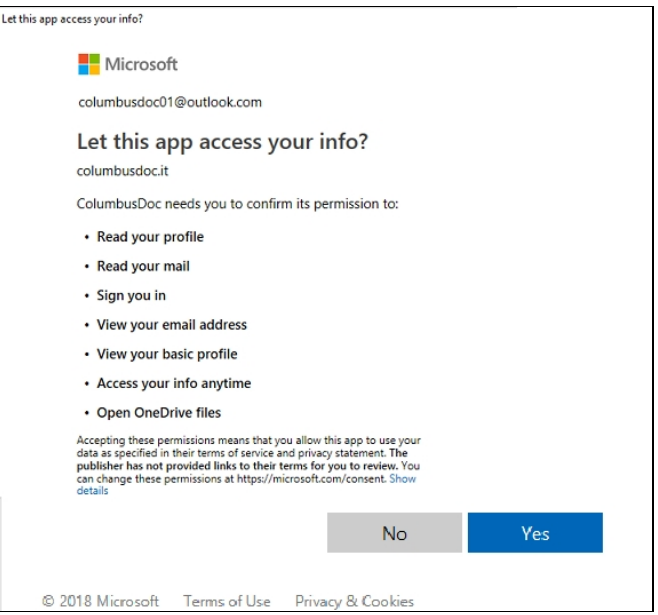

After confirming such authorizations by clicking OK the new resource is added and the following box is displayed to manage the folders:

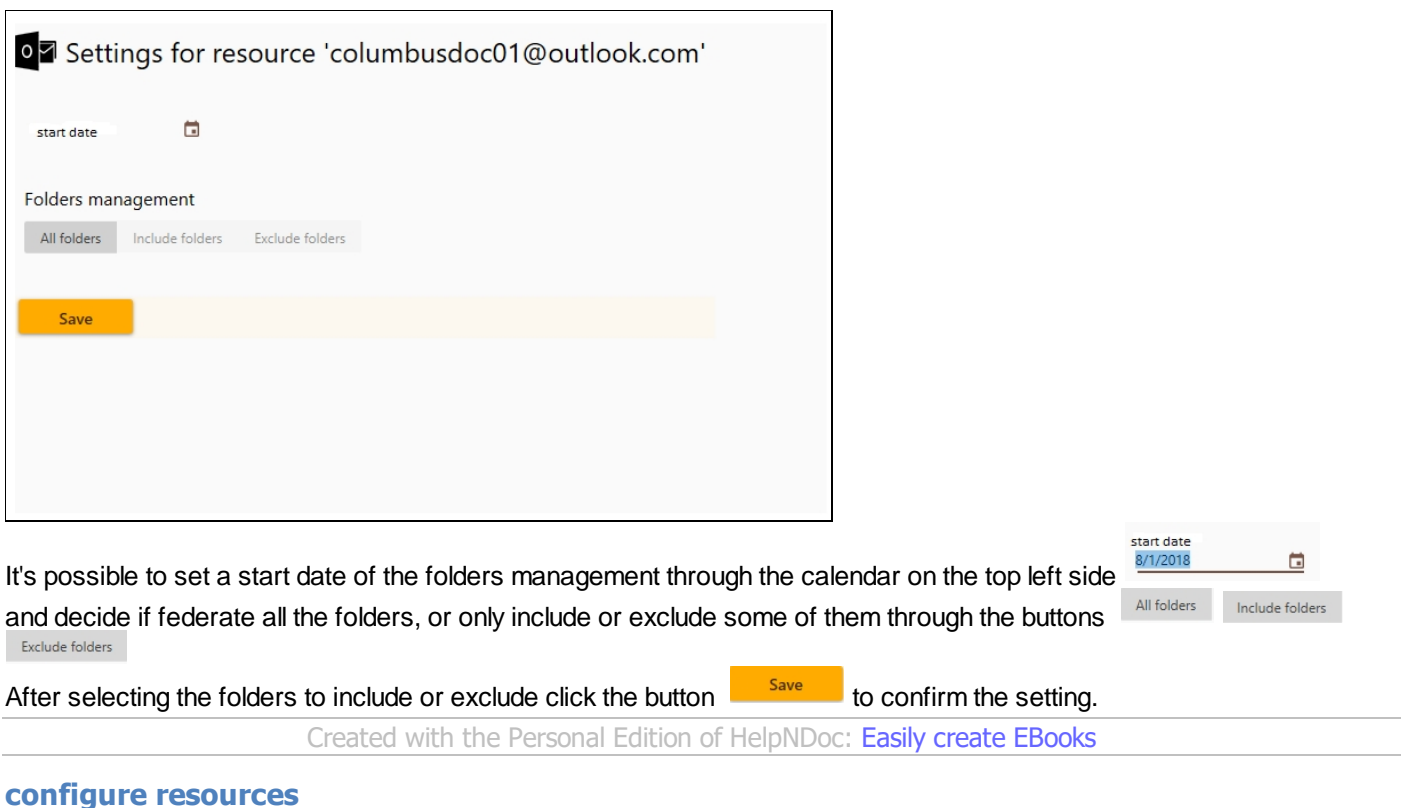

## <span id="page-35-0"></span>When clicking the **button**, the system displays the setting box where it's possible to change the setting of the selected resource:

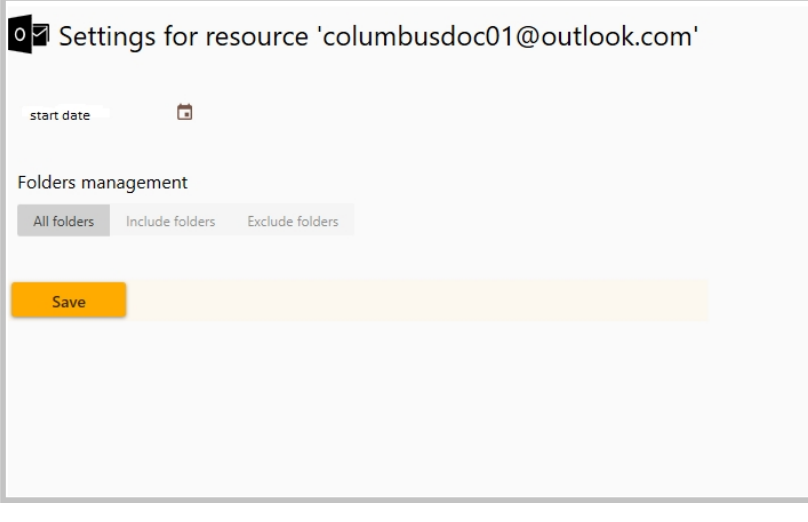

the setting fields are exacly the same of the initial setting when adding a new resource (see Add command in paragraph Resources)

*Created with the Personal Edition of HelpNDoc: [Easy CHM and documentation editor](https://www.helpndoc.com)*

#### <span id="page-36-0"></span>**remove resources**

When clicking the **button, after selecting a resource from the list, the system displays the following dialogue box** to confirm the action:

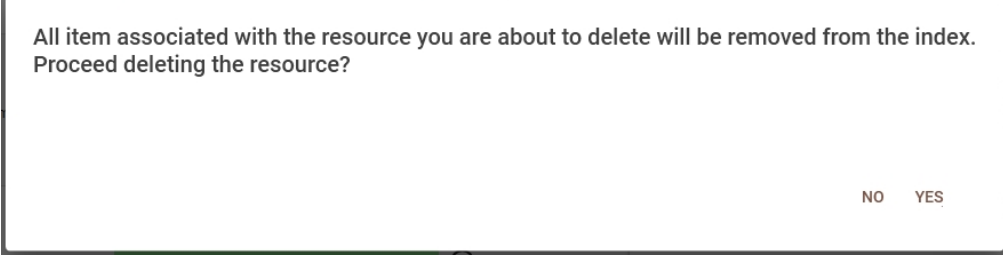

After confirming by clicking YES the resource will be removed from the list.

*Created with the Personal Edition of HelpNDoc: [Create help files for the Qt Help Framework](https://www.helpndoc.com/feature-tour/create-help-files-for-the-qt-help-framework)*

# <span id="page-36-1"></span>**Other settings**

Clicking the tab **displays** displays the following screen which allows to manage Network, Log and Screen settings

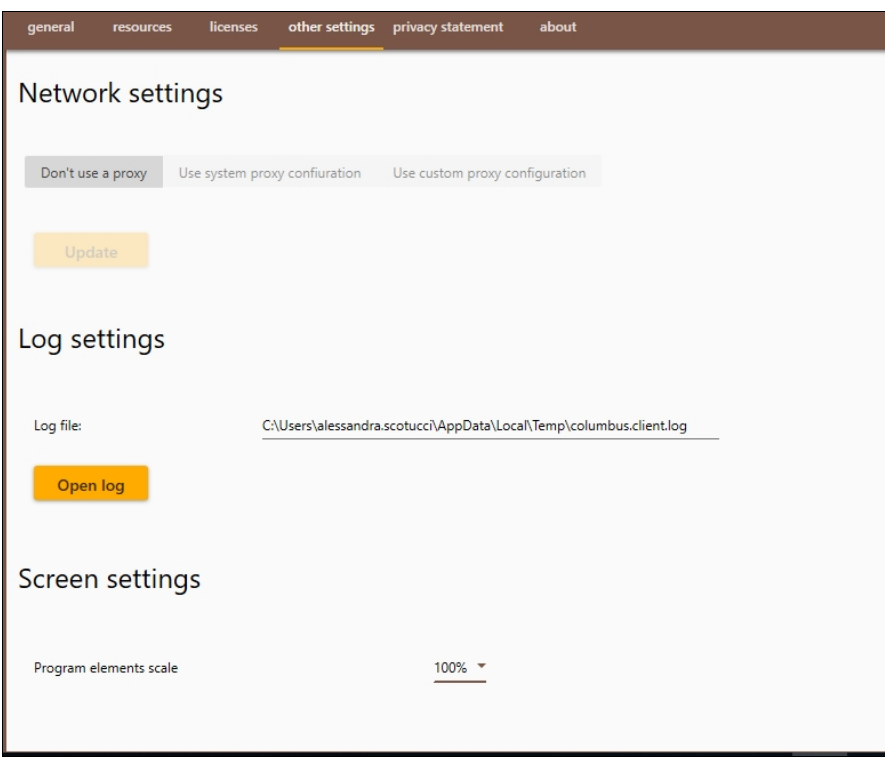

*Created with the Personal Edition of HelpNDoc: [Write EPub books for the iPad](https://www.helpndoc.com/create-epub-ebooks)*

## <span id="page-37-0"></span>**Network settings**

The *network settings* include the following options:

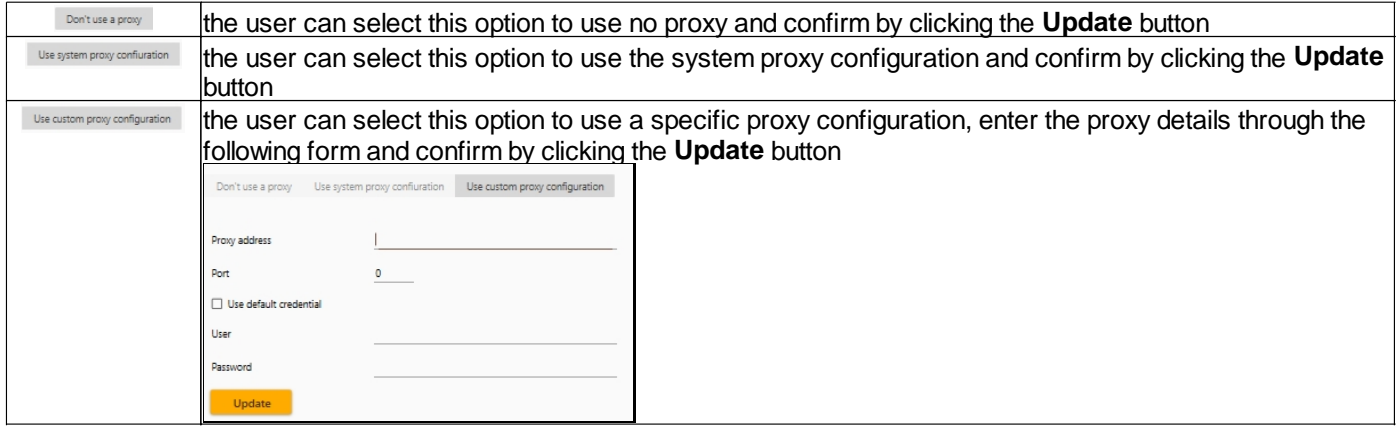

*Created with the Personal Edition of HelpNDoc: [Easy EPub and documentation editor](https://www.helpndoc.com)*

## <span id="page-37-1"></span>**Log settings**

The *Log settings* allows to open the log file by clicking the specific button **open log** and display the following details:

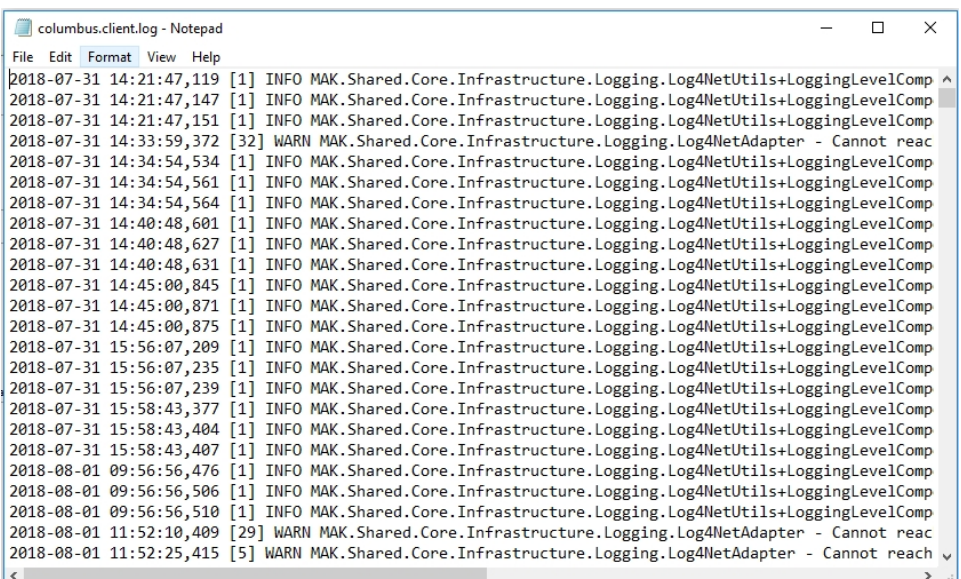

x

*Created with the Personal Edition of HelpNDoc: [Free Kindle producer](https://www.helpndoc.com/feature-tour/create-ebooks-for-amazon-kindle)*

#### <span id="page-38-0"></span>**Screen settings**

The *Screen settings* allows to set the screen resolution

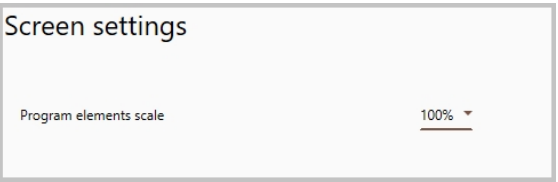

### by clicking the down arrow it's possible to select a percentage from the dropdown list:

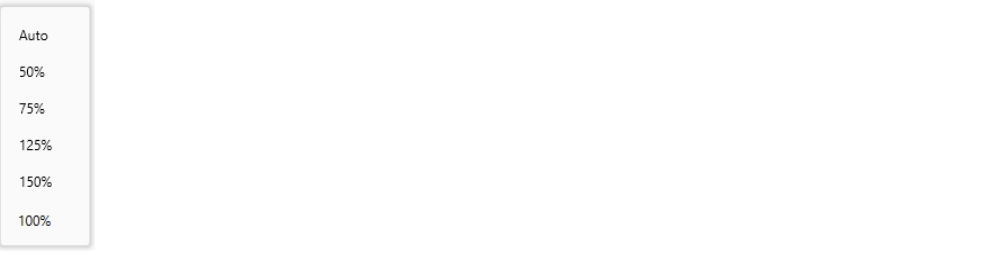

*Created with the Personal Edition of HelpNDoc: [Write EPub books for the iPad](https://www.helpndoc.com/create-epub-ebooks)*

# <span id="page-38-1"></span>**Privacy statement**

Clicking the **privacy statement** tab opens the link to Columbus privacy policy statement. *Created with the Personal Edition of HelpNDoc: [Easily create Web Help sites](https://www.helpndoc.com/feature-tour)*

## <span id="page-38-2"></span>**About**

the tab displays the following screen where it's possible to consult Third-party software acknowledgements, Terms of use and Help

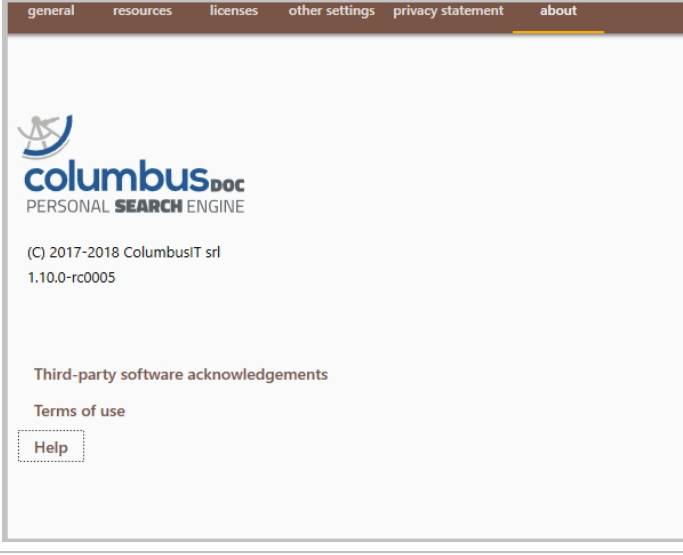

*Created with the Personal Edition of HelpNDoc: [Easy EPub and documentation editor](https://www.helpndoc.com)*

# <span id="page-39-0"></span>**Feedback**

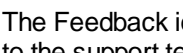

The Feedback icon,  $\Box$  available from the top bar of the homepage, allows to send a feedback (problem or a suggestion) to the support team.

The user can move the mouse over such icon to display the following options:

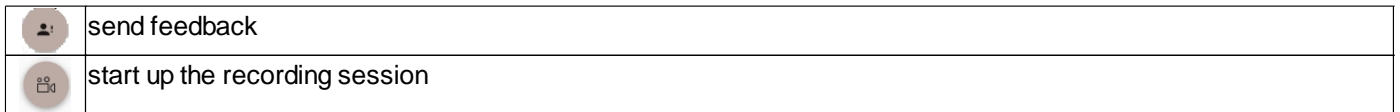

*Created with the Personal Edition of HelpNDoc: [Free Kindle producer](https://www.helpndoc.com/feature-tour/create-ebooks-for-amazon-kindle)*

## <span id="page-39-1"></span>**Send feedback**

To send a feedback to the support team the user can select this icon to display the User feedback form with the following fields:

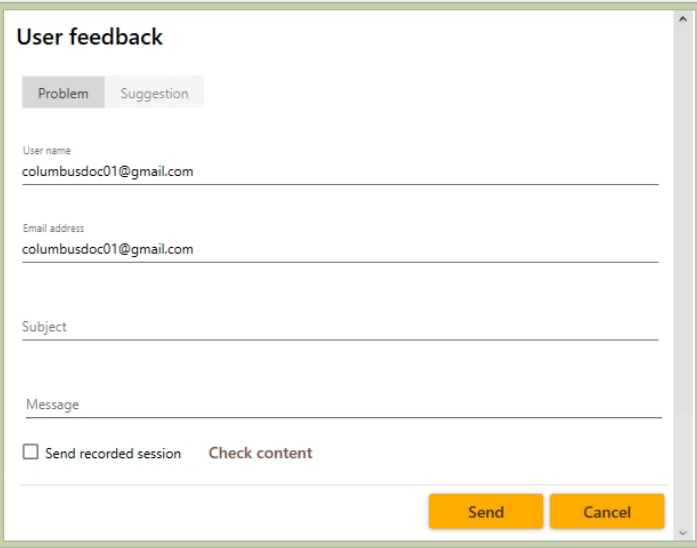

- · **Problem/Suggestion**: depending on what kind of feedback;
- · **User name**: automatically valued by the system;
- · **Email address**: automatically valued by the system;
- · **Subject**: enter the subject of the problem/suggestion
- · **Message**: description of the problem/suggestion
- · **select recorded se**ction: check this box to attach a recorded session (this field is visible only when a session has been previously recorded)

#### on the bottom the following actions are available:

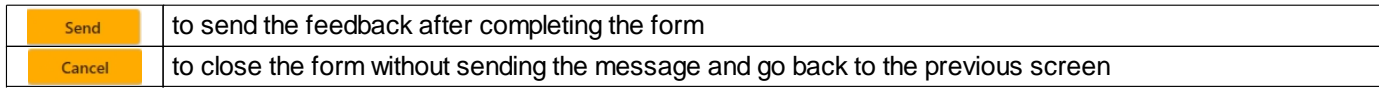

*Created with the Personal Edition of HelpNDoc: [Full-featured EPub generator](https://www.helpndoc.com/create-epub-ebooks)*

## <span id="page-40-0"></span>**Start session recording**

To record a session of work (useful to capture an error or any other matter) the user can click this icon  $\frac{18}{10}$ :

the feedback icon starts rotating  $\bullet$  to show the system is recording the session;

to stop recording the user can click this button  $\begin{array}{c} \bullet \\ \bullet \end{array}$ ;

the following button  $\Box$  is now enabled to open and see the session recorded.

*Created with the Personal Edition of HelpNDoc: [Easy EPub and documentation editor](https://www.helpndoc.com)*